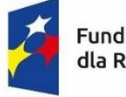

**Fundusze Europeiskie** dla Rybactwa

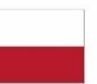

Rzeczpospolita Dofinansowane przez Polska

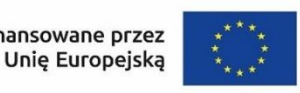

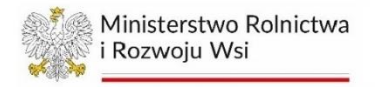

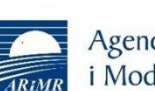

Agencja Restrukturyzacji i Modernizacji Rolnictwa

# **INSTRUKCJA WYPEŁNIANIA WNIOSKU O DOFINANSOWANIE**

dotyczącego działania 1.9 "Kontrola i egzekwowanie przepisów wspólnej polityki rybołówstwa" na realizację operacji w ramach Priorytetu 1. Wspieranie zrównoważonego rybołówstwa oraz odbudowy i ochrony żywych zasobów wodnych, objętego programem Fundusze Europejskie dla Rybactwa na lata 2021-2027

### **SPIS TREŚCI**

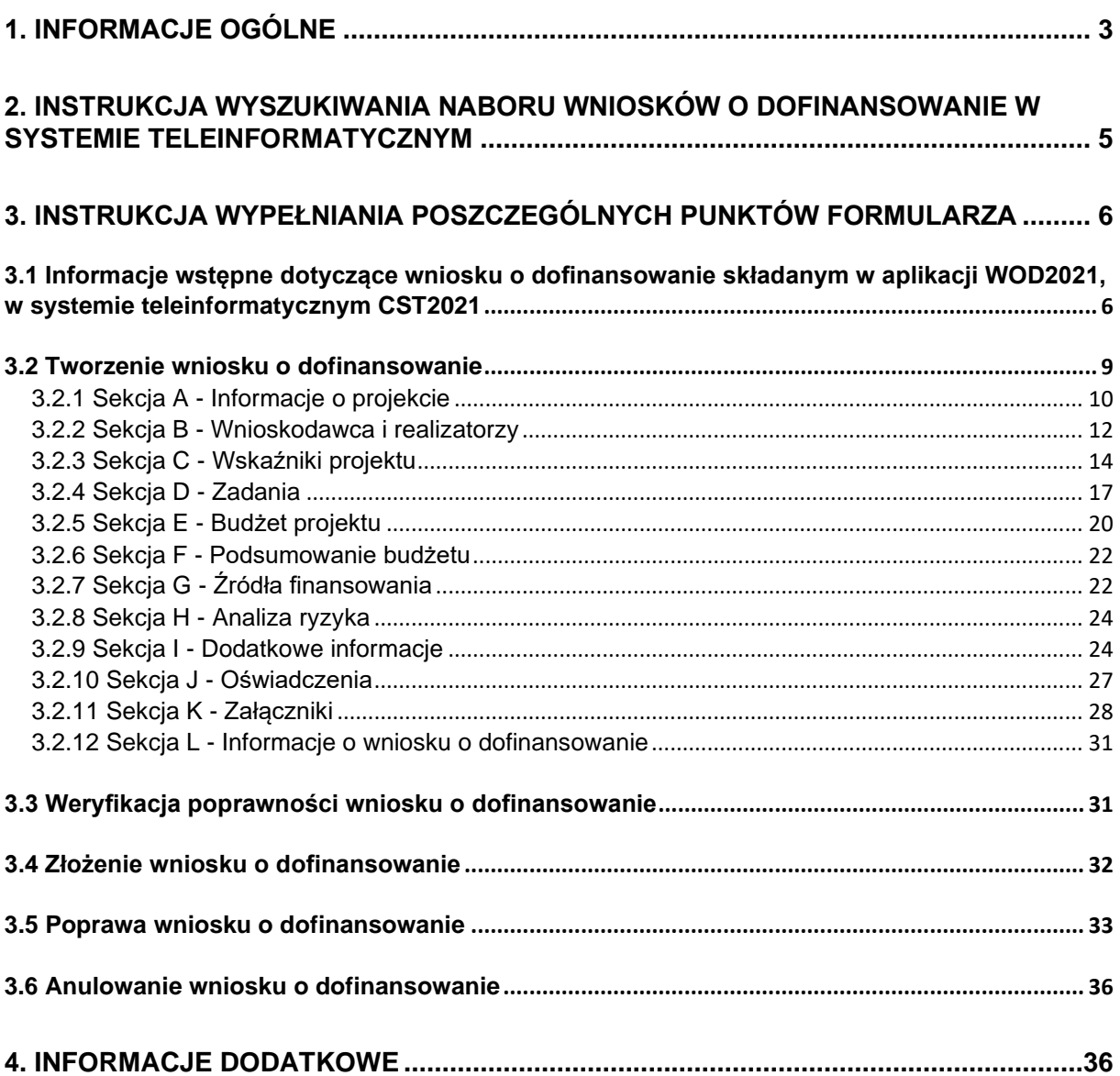

# <span id="page-2-0"></span>**1. INFORMACJE OGÓLNE**

- 1. Przed wypełnieniem wniosku, należy zapoznać się z zasadami udzielania pomocy finansowej w ramach Priorytetu 1. Wspieranie zrównoważonego rybołówstwa oraz odbudowy i ochrony żywych zasobów wodnych, objętego programem Fundusze Europejskie dla Rybactwa na lata 2021-2027, zawartymi m.in. w:
	- a) ustawie z dnia 26 maja 2023 r. o wspieraniu zrównoważonego rozwoju sektora rybackiego z udziałem Europejskiego Funduszu Morskiego, Rybackiego i Akwakultury na lata 2021-2027 (Dz. U. poz. 1273), zwanej dalej "ustawą";
	- b) rozporządzeniu Ministra Rolnictwa i Rozwoju Wsi z dnia 22 września 2023 r. w sprawie szczegółowych warunków przyznawania i wypłaty pomocy finansowej na realizację operacji w ramach Priorytetu 1. Wspieranie zrównoważonego rybołówstwa oraz odbudowy i ochrony żywych zasobów wodnych objętego programem Fundusze Europejskie dla Rybactwa na lata 2021-2027 oraz wysokości tej pomocy (Dz. U. poz. 2128), zwanym dalej "rozporządzeniem w ramach Priorytetu 1";
	- c) rozporządzeniu Ministra Rolnictwa i Rozwoju Wsi z dnia 16 października 2023 r. w sprawie szczegółowego trybu przyznawania i wypłaty pomocy finansowej na realizację operacji w ramach Priorytetów 1-4 objętych programem Fundusze Europejskie dla Rybactwa na lata 2021-2027 (Dz. U. poz. 2289), zwanym dalej "rozporządzeniem trybowym";
	- d) rozporządzeniu Ministra Rolnictwa i Rozwoju Wsi z dnia 10 października 2023 r. w sprawie warunków i trybu udzielania i rozliczania zaliczek oraz zakresu wniosków o płatność i terminów ich składania w ramach programu finansowanego z udziałem środków Europejskiego Funduszu Morskiego, Rybackiego i Akwakultury (Dz. U. poz. 2267);
	- e) rozporządzeniu Parlamentu Europejskiego i Rady (UE) 2021/1139 z dnia 7 lipca 2021 r. ustanawiającym Europejski Fundusz Morski, Rybacki i Akwakultury oraz zmieniającym rozporządzenie (UE) 2017/1004 (Dz. Urz. UE L 247 z 13.07.2021, str. 1), zwanym dalej "rozporządzeniem EFMRA";
	- f) rozporządzeniu Parlamentu Europejskiego i Rady (UE) 2021/1060 z dnia 24 czerwca 2021 r. ustanawiającym wspólne przepisy dotyczące Europejskiego Funduszu Rozwoju Regionalnego, Europejskiego Funduszu Społecznego Plus, Funduszu Spójności, Funduszu na rzecz Sprawiedliwej Transformacji i Europejskiego Funduszu Morskiego, Rybackiego i Akwakultury, a także przepisy finansowe na potrzeby tych funduszy oraz na potrzeby Funduszu Azylu, Migracji i Integracji, Funduszu Bezpieczeństwa Wewnętrznego i Instrumentu Wsparcia Finansowego na rzecz Zarządzania Granicami i Polityki Wizowej (Dz. Urz. UE L 231 z 30.06.2021, str. 159, z późn. zm.3), zwanym dalej "rozporządzeniem ogólnym".
- 2. Inne akty prawne przywołane w niniejszej instrukcji:
	- a) ustawa z dnia 14 czerwca 1960 r. Kodeks postępowania administracyjnego (Dz. U. z 2023 r. poz. 775, z późn. zm.), zwana dalej "Kodeks postępowania administracyjnego";
	- b) ustawa z dnia 30 sierpnia 2002 r. Prawo o postępowaniu przed sądami administracyjnymi (Dz. U. z 2023 r. poz. 1634, z późn. zm.), zwana dalej "Prawo o postępowaniu przed sądami administracyjnymi";
- c) ustawa z dnia 27 sierpnia 2009 r. o finansach publicznych (Dz. U. z 2023 r. poz. 1270, z późn. zm.), zwana dalej "ustawą o finansach publicznych";
- d) ustawa z dnia 18 grudnia 2003 r. o krajowym systemie ewidencji producentów, ewidencji gospodarstw rolnych oraz ewidencji wniosków o przyznanie płatności (Dz. U. z 2023 r. poz. 885), zwana dalej "ustawą o ewidencji producentów;
- e) ustawa z dnia 23 listopada 2012 r. Prawo pocztowe (Dz. U. z 2023 r. poz. 1640, z późn. zm.), zwana dalej "ustawa - Prawo pocztowe";
- f) ustawa z dnia z dnia 23 kwietnia 1964 r. Kodeks cywilny (Dz. U. z 2023 r. poz. 1610, z późn. zm.), zwana dalej "Kodeks cywilny";
- g) ustawa z dnia 18 listopada 2020 r. o doręczeniach elektronicznych (Dz. U. z 2023 r. poz. 285, z późn. zm.), zwana dalej "ustawą o doręczeniach elektronicznych";
- h) ustawa z dnia 5 grudnia 2008 r. o organizacji rynku rybnego (Dz. U. z 2023 r. poz. 2045, z późn. zm.), zwana dalej "ustawą o organizacji rynku rybnego";
- i) rozporządzenie Rady (WE) nr 1224/2009 z dnia 20 listopada 2009 r. ustanawiającego unijny system kontroli w celu zapewnienia przestrzegania przepisów wspólnej polityki rybołówstwa, zmieniającego rozporządzenia (WE) nr 847/96, (WE) nr 2371/2002, (WE) nr 811/2004, (WE) nr 768/2005, (WE) nr 2115/2005, (WE) nr 2166/2005, (WE) nr 388/2006, (WE) nr 509/2007, (WE) nr 676/2007, (WE) nr 1098/2007, (WE) nr 1300/2008, (WE) nr 1342/2008 i uchylającego rozporządzenia (EWG) nr 2847/93, (WE) nr 1627/94 oraz (WE) nr 1966/2006 (Dz. Urz. UE L 343 z 22.12.2009, str. 1, z późn. zm.), zwane dalej "rozporządzeniem nr 1224/2009".
- j) Karta Praw Podstawowych Unii Europejskiej (Dz. Urz. UE C 326 z 26.10.2012, str. 391), zwana dalej "KPP";
- k) Konwencja o Prawach Osób Niepełnosprawnych sporządzona w Nowym Jorku dnia 13 grudnia 2006 r. (Dz. U. z 2012 r. poz. 1169, z późn. zm.), zwana dalej "KPON".
- 3. Inne dokumenty:
	- a) Wytyczne dotyczące realizacji zasad horyzontalnych w ramach programu Fundusze Europejskie dla Rybactwa na lata 2021-2027, opublikowane na stronie [www.rybactwo.gov.pl,](http://www.rybactwo.gov.pl/) w zakładce Prawo i dokumenty
	- b) Wytyczne dotyczące wypełniania zobowiązań w zakresie komunikacji i widoczności odnośnie wsparcia z UE w ramach programu Fundusze Europejskie dla Rybactwa na lata 2021– 2027, opublikowane na stronie [www.rybactwo.gov.pl,](http://www.rybactwo.gov.pl/) w zakładce Prawo i dokumenty.
- 4. Wniosek o dofinansowanie, zwany dalej także "wnioskiem" wraz z załącznikami, składa się za pomocą systemu teleinformatycznego (zwanego dalej systemem CST2021), na formularzu w nim udostępnionym przez Agencję Restrukturyzacji i Modernizacji Rolnictwa (zwaną dalej "ARiMR" lub "Agencją") pod adresem **<https://wod.cst2021.gov.pl/>**.

W celu złożenia wniosku o dofinansowanie, w ramach otwartego naboru, należy uzyskać dostęp do systemu CST2021, poprzez rejestrację w systemie pod adresem **<https://wod.cst2021.gov.pl/>**. Instrukcje dotyczące systemu CST2021, w tym dotycząca rejestracji i logowania do aplikacji WOD2021, zawarte są pod adresem: [Tworzenie konta](https://www.gov.pl/web/arimr/prezentacja---jak-utworzyc-konto-i-zarzadzac-nim-w-aplikacji-wod2021-systemu-cst) 

[i zarządzanie nim w aplikacji WOD2021 systemu CST2021 -](https://www.gov.pl/web/arimr/prezentacja---jak-utworzyc-konto-i-zarzadzac-nim-w-aplikacji-wod2021-systemu-cst) Agencja Restrukturyzacji i Modernizacji Rolnictwa - [Portal Gov.pl \(www.gov.pl\).](https://www.gov.pl/web/arimr/prezentacja---jak-utworzyc-konto-i-zarzadzac-nim-w-aplikacji-wod2021-systemu-cst)

Zakładając profil w systemie teleinformatycznym CST2021, wnioskodawca podaje adres e-mail, na który będzie kierowana korespondencja generowana automatycznie przez system teleinformatyczny. W przypadku, gdy konieczne będzie uzupełnienie wniosku o dofinansowanie, na ten adres e-mail zostanie wysłane powiadomienie informujące, że wniosek wymaga poprawy. W powiadomieniu wskazany zostanie numer wniosku, nazwa projektu, termin, do którego należy dokonać poprawy, oraz informacja, że opis poprawy znajduje się w notatce dołączonej do ostatniej wersji wniosku.

Powiadomienia systemowe związane z obsługą wniosku, wysyłane są do wszystkich osób, którym udostępniono dany wniosek (na adres e-mail podany przy rejestracji użytkownika).

Konto użytkownika zakłada się raz na cały okres programowania. Raz założone konto umożliwia składanie wniosków we wszystkich naborach dostępnych w systemie CST2021, w tym ogłoszonych w ramach programu Fundusze Europejskie dla Rybactwa 2021-2027.

- 5. Przed przystąpieniem do złożenia wniosku za pomocą systemu CST2021 wnioskodawca powinien przygotować wszystkie niezbędne załączniki wymienione w Sekcji K we wzorze wniosku o dofinansowanie.
- 6. Wnioskodawcy/beneficjenci programów rybackich mają obowiązek uzyskać numer identyfikacyjny producenta zgodnie z ustawą o ewidencji producentów. Uzyskanie numeru identyfikacyjnego producenta będzie niezbędne do przyznania i wypłaty pomocy finansowej. Informacje o sposobie uzyskania numeru identyfikacyjnego producenta są dostępne na stronie internetowej ARiMR pod poniższym linkiem: [https://www.gov.pl/web/arimr/ewidencja-producentow.](https://www.gov.pl/web/arimr/ewidencja-producentow)

Sposób wypełnienia wniosku o wpis do ewidencji producentów został szczegółowo opisany w instrukcji wypełnienia tego wniosku.

Dane identyfikacyjne wnioskodawcy we wniosku powinny być aktualne i zgodne z danymi zarejestrowanymi w ewidencji producentów. W przypadku, gdy dane identyfikacyjne wnioskodawcy są inne niż dane w Ewidencji Producentów, wnioskodawca powinien niezwłocznie dokonać aktualizacji tych danych. Przy czym numer rachunku bankowego wskazany do wypłaty środków finansowych może być inny niż zarejestrowany w ewidencji producentów.

Jeżeli wnioskodawca posiada już nadany numer identyfikacyjny producenta, wówczas nie musi ponownie występować o jego nadanie.

7. Stosowane w niniejszej instrukcji oraz we wniosku o dofinansowanie wyrazy "projekt" i "operacja" są równoznaczne.

### <span id="page-4-0"></span>**2. INSTRUKCJA WYSZUKIWANIA NABORU WNIOSKÓW O DOFINANSOWANIE W SYSTEMIE TELEINFORMATYCZNYM**

Po zalogowaniu się do aplikacji WOD2021 w systemie CST2021 w polu wyszukiwania *Szukaj po numerze naboru* należy wpisać numer naboru jaki został wskazany w ogłoszeniu na stronie internetowej programu, a potem należy nacisnąć klawisz "Enter" na klawiaturze.

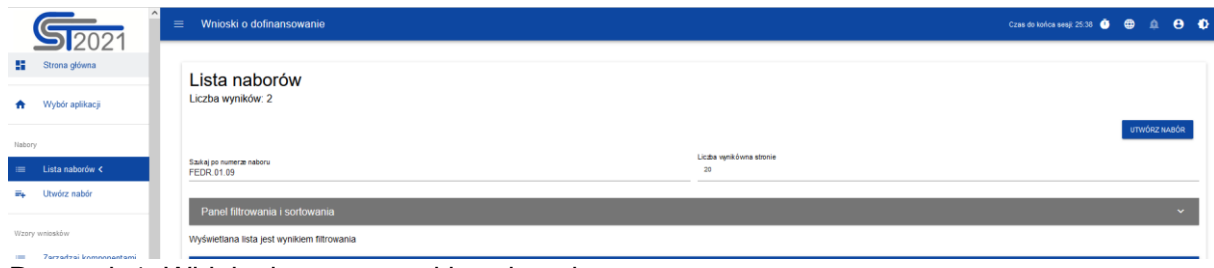

Rysunek 1. Widok ekranu wyszukiwania naboru.

# <span id="page-5-0"></span>**3. INSTRUKCJA WYPEŁNIANIA POSZCZEGÓLNYCH PUNKTÓW FORMULARZA**

# <span id="page-5-1"></span>**3.1 Informacje wstępne dotyczące wniosku o dofinansowanie składanym w aplikacji WOD2021, w systemie teleinformatycznym CST2021**

Wnioskodawca tworzy wniosek o dofinansowanie wybierając odpowiedni nabór. Wzór wniosku o dofinansowanie zawiera 12 sekcji:

- A. Informacje o projekcie
- B. Wnioskodawca i realizatorzy
- C. Wskaźniki projektu
- D. Zadania
- E. Budżet projektu
- F. Podsumowanie budżetu
- G. Źródła finansowania
- H. Analiza ryzyka
- I. Dodatkowe informacje
- J. Oświadczenia
- K. Załączniki
- L. Informacje o wniosku o dofinansowanie

Nie wszystkie sekcje są edytowalne.

Sekcja F - Podsumowanie budżetu i Sekcja L - Informacje o wniosku o dofinansowanie są nieedytowalne, ponieważ są tworzone automatycznie na podstawie danych pochodzących z poprzednich sekcji lub z naboru.

Edytowanie redagowalnych/wybranych sekcji odbywa się poprzez kliknięcie przycisku EDYTUJ SEKCJĘ*.* Pola, których wypełnienie jest wymagane oznaczone są gwiazdką.

Każdą sekcję, która została edytowana należy zapisać klikając przycisk ZAPISZ oraz zakończyć edycję tej sekcji za pomocą przycisku ZAKOŃCZ EDYCJĘ.

W przypadku wyjścia z sekcji bez jej zakończenia oraz wybrania kolejnej sekcji, którą chce się edytować pojawi się ostrzeżenie:

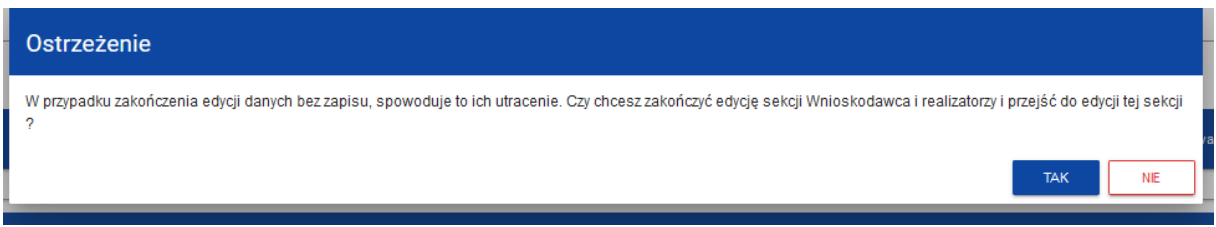

Rysunek 2. Widok ostrzeżenia o zakończeniu edycji danych bez zapisu.

Niektóre sekcje są powiązane ze sobą, tak więc w przypadku ominięcia jednej z sekcji, która jest edytowana i jej uzupełnienie jest konieczne, system CST2021 będzie wysyłał komunikat o błędach np.

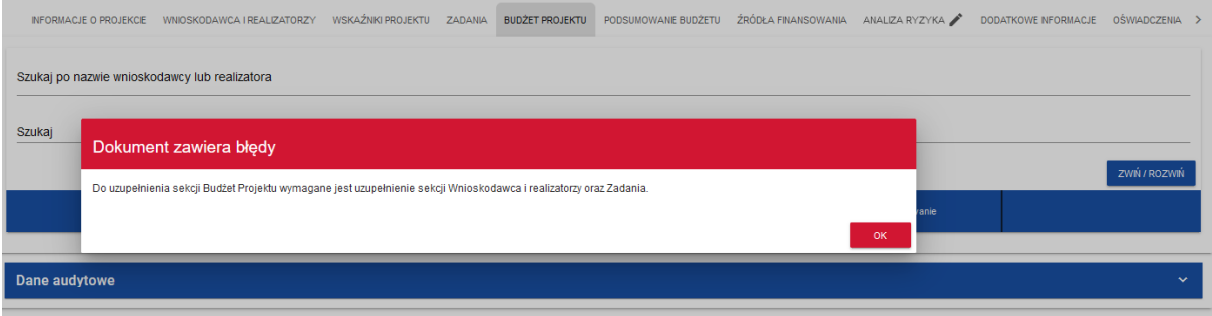

Rysunek 3. Widok komunikatu o błędach.

W przypadku wyjścia z wniosku, wniosek widoczny będzie w pozycji *Zarządzaj wnioskami*, na *Liście wniosków o dofinansowanie.* Na *Liście wniosków* wnioskodawca widzi wszystkie wnioski, które utworzył.

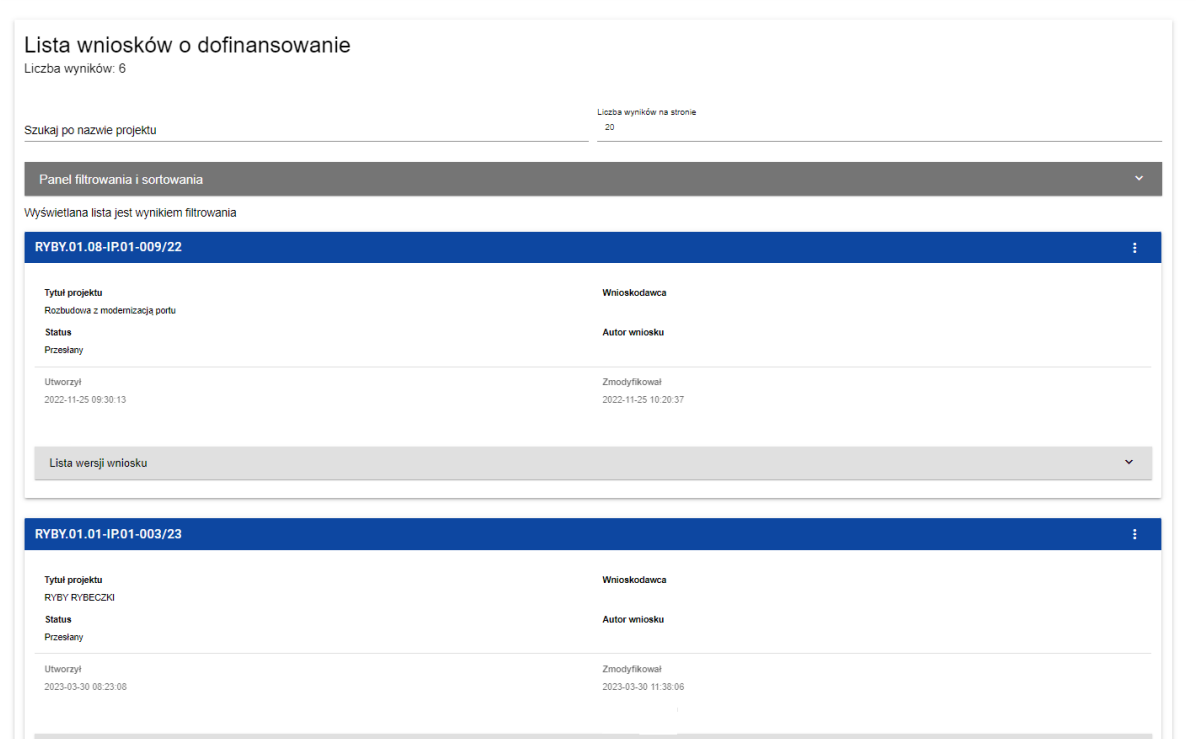

Rysunek 4. Przykładowy widok listy złożonych wniosków o dofinansowanie w systemie CST2021.

Numer wniosku powiązany jest z numerem naboru FEDR.01.09-IP.01-001/24, dlatego na *Liście wniosków* wniosek będzie oznaczony również numerem tego naboru.

Pola widoczne po utworzeniu wniosku z pozycji *Lista wniosków o dofinansowanie* (zakładka *Zarządzanie wnioskami*):

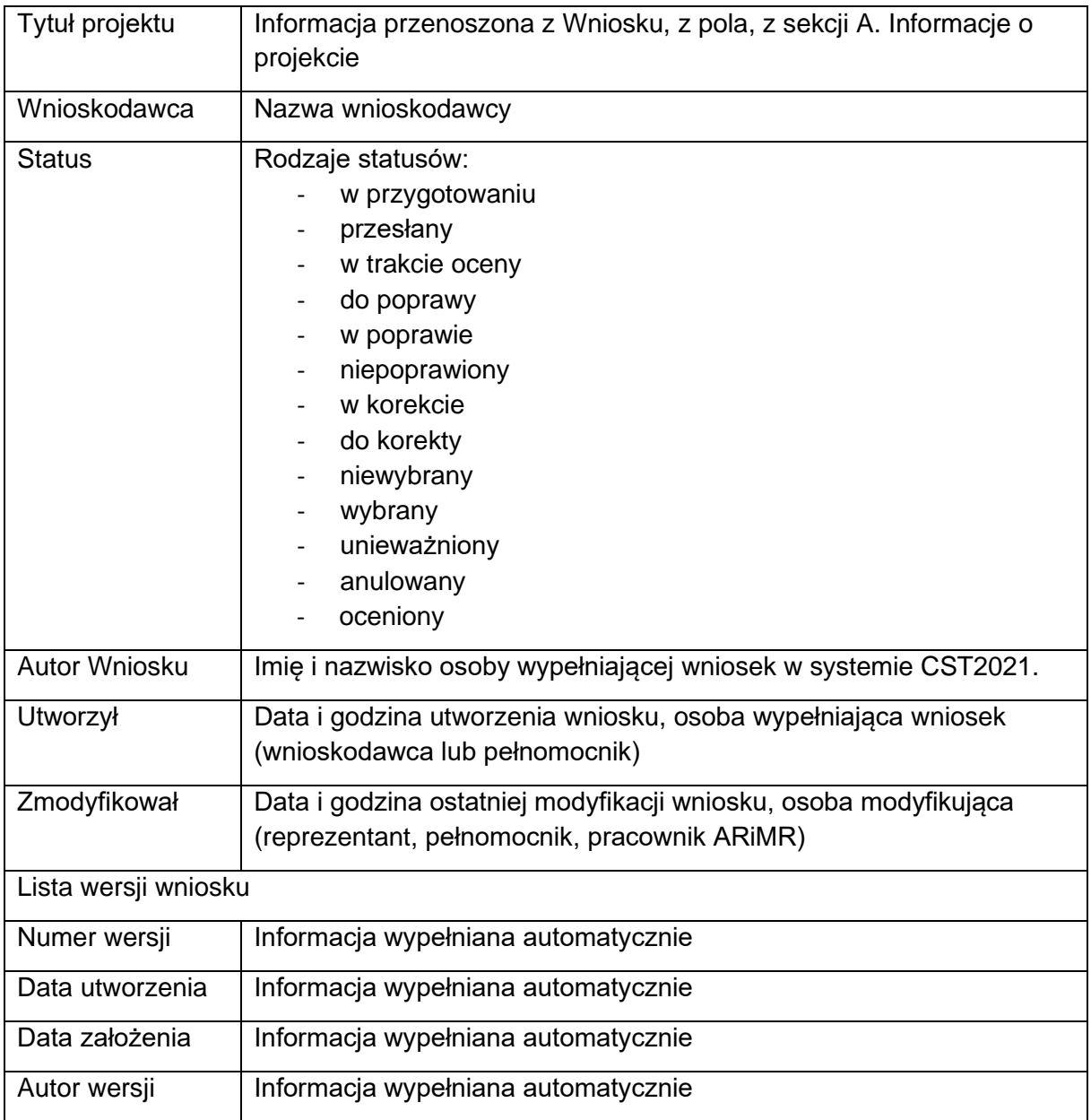

Menu wniosku znajduje się w miejscu oznaczonym trzema kropkami ustawionymi w pionie.

Naciskając wskazane menu, pojawią się opcje (dla wniosku jeszcze nie przesłanego do Agencji, a jedynie utworzonego):

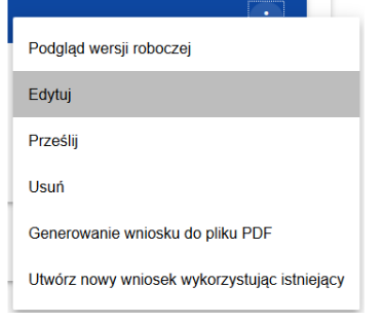

÷.

Rysunek 5. Widok menu - listy rozwijalnej dla wniosku jeszcze nie przesłanego do Agencji, a jedynie utworzonego.

Wybranie pozycji *Edytuj* pozwoli na wypełnianie/uzupełnianie/poprawianie wniosku o dofinansowanie.

### **Uwaga**

**Dla wniosków przesłanych/ złożonych w systemie CST2021 edycja możliwa jest w przypadku odesłania wniosku do poprawy przez pracownika ARiMR.**

### <span id="page-8-0"></span>**3.2 Tworzenie wniosku o dofinansowanie**

W celu złożenia wniosku o dofinansowanie należy wybrać w lewym górnym rogu pozycję *Lista naborów*, wyszukać właściwy nabór (numer naboru znajduje się w ogłoszeniu o naborze opublikowanym na stronie internetowej programu), następnie należy wybrać przycisk UTWÓRZ WNIOSEK.

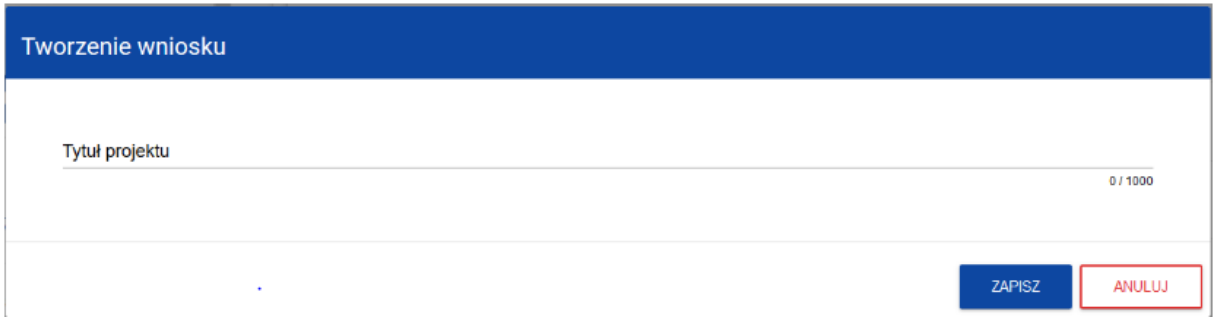

Rysunek 6. Widok ekranu tworzenia wniosku.

W *Tytule projektu* należy nazwać projekt tak, aby nawiązywał do działania i celu składanego wniosku.

Tytuł projektu musi oddawać sens przedsięwzięcia, być prosty, zrozumiały dla wszystkich, niezbyt długi (mimo, że tytuł projektu może mieć do 1000 znaków, zalecane jest, aby tytuł projektu miał maksymalnie 150 znaków) i nietechniczny. Tytuł projektu powinien być jednobrzmiący we wszystkich dokumentach, w których jest do niego odwołanie. Należy pamiętać, że tytuł projektu nie jest jego opisem. Tytuł określony w tej pozycji zostanie wpisany do umowy o dofinansowanie.

Po wypełnieniu tytułu projektu i zatwierdzeniu przyciskiem *Zapisz*, zanim utworzony zostanie wniosek może pojawić się ostrzeżenie:

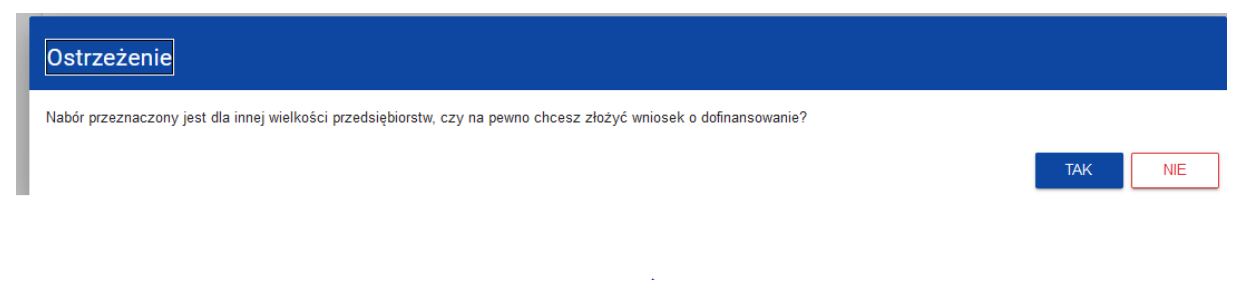

Rysunek 7. Widok ostrzeżenia dotyczącego wielkości przedsiębiorstwa.

Należy wybrać "TAK", następnie pojawi się komunikat:

wersja 2z strona 9 z 43 Komunikat

Proces tworzenia wniosku został zakończony pomyślnie

Rysunek 8. Widok komunikatu o pomyślnym zakończeniu procesu tworzenia wniosku.

Po pomyślnym zakończeniu tworzenia wniosku widoczne będą wszystkie sekcje, które należy uzupełnić.

# <span id="page-9-0"></span>**3.2.1 Sekcja A - Informacje o projekcie**

Sekcja edytowalna.

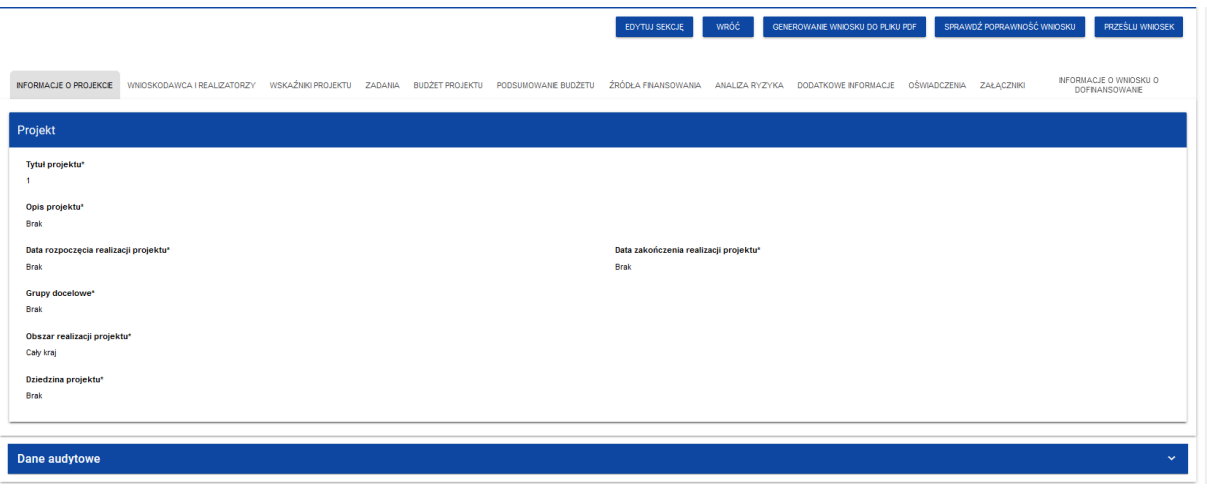

Rysunek 9. Widok sekcji Informacja o projekcie.

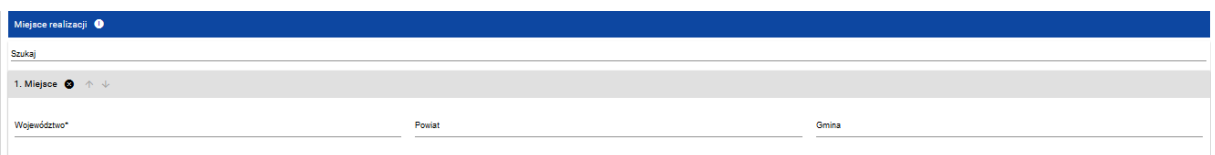

Rysunek 10. Ciąg dalszy widoku sekcji Informacja o projekcie.

Pola do wypełnienia:

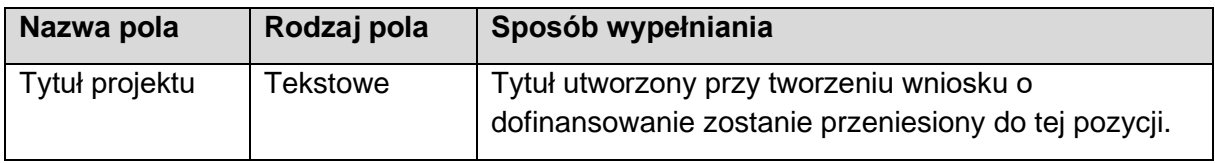

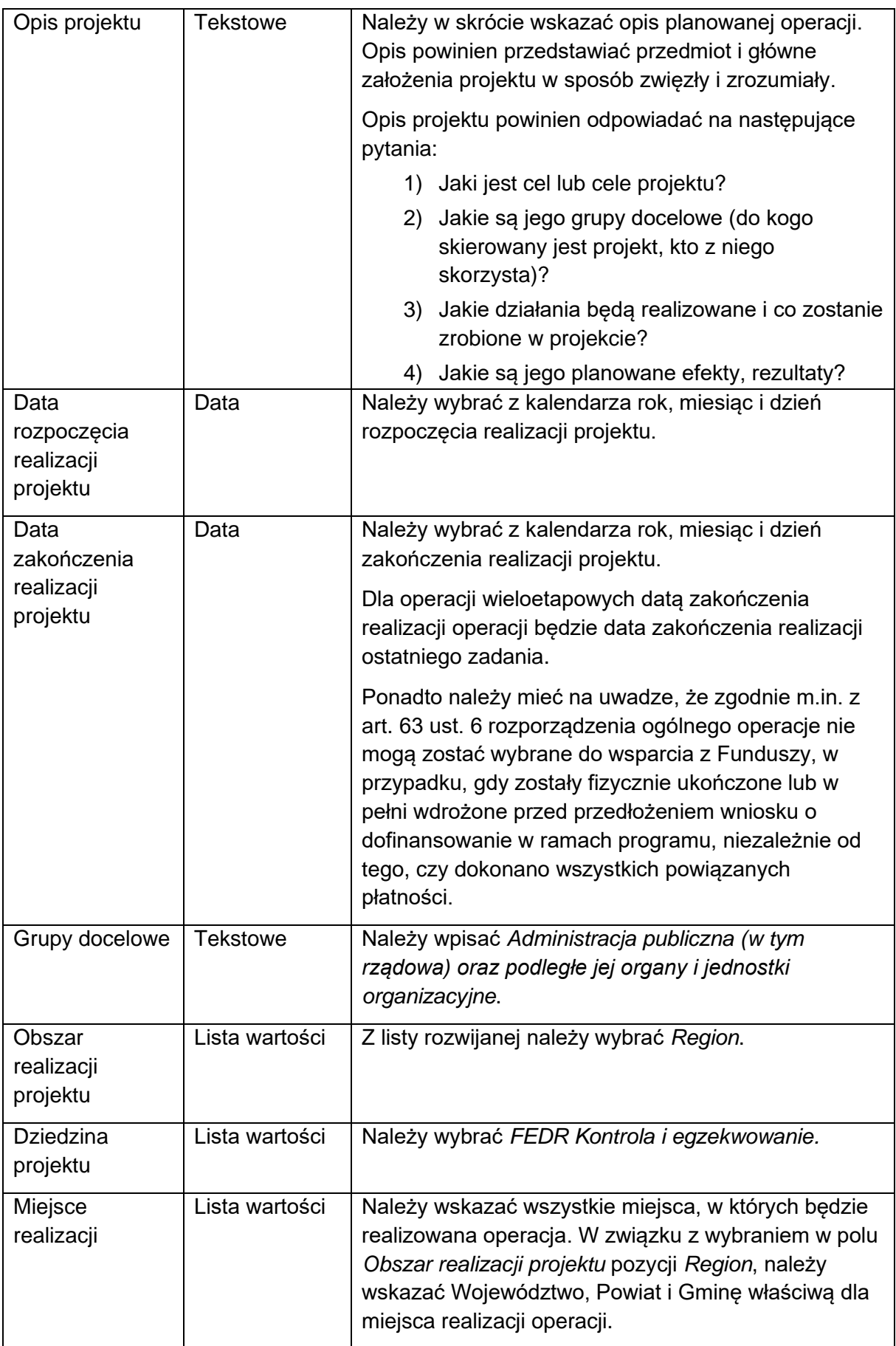

Po wypełnieniu wszystkich wymaganych pól w danej sekcji należy wybrać przycisk ZAPISZ, a następnie należy wybrać przycisk ZAKOŃCZ EDYCJĘ, który kończy edycję danej sekcji.

# <span id="page-11-0"></span>**3.2.2 Sekcja B - Wnioskodawca i realizatorzy**

Sekcja edytowalna

Pomoc w ramach działania *1.9 Kontrola i egzekwowanie przepisów wspólnej polityki rybołówstwa* przyznaje się:

- 1) ministrowi właściwemu do spraw rybołówstwa;
- 2) Głównemu Inspektorowi Rybołówstwa Morskiego;
- 3) Państwowej Straży Rybackiej.

Dane wnioskodawcy są częściowo wypełniane na podstawie danych podanych w trakcie rejestracji w systemie CST2021. Dane można modyfikować.

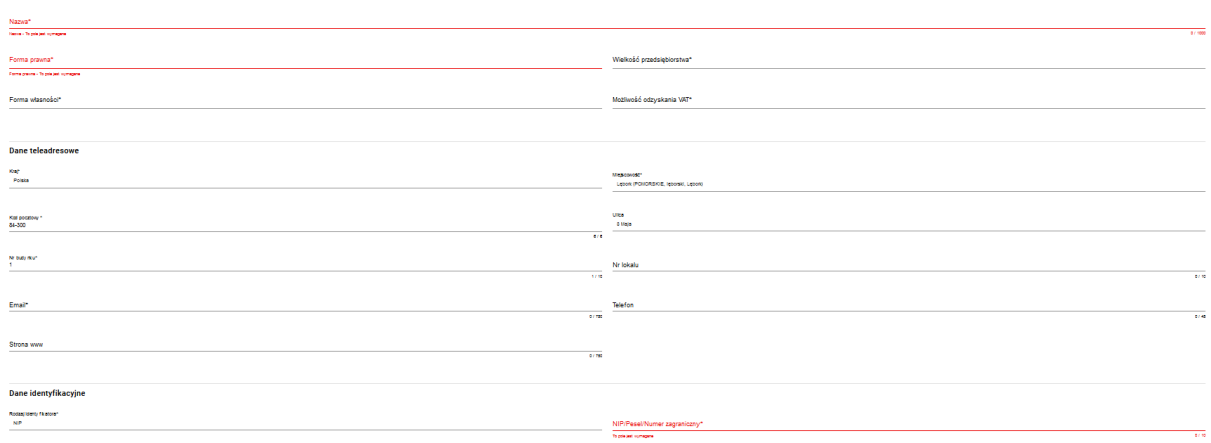

Rysunek 11. Widok sekcji Wnioskodawca i realizatorzy.

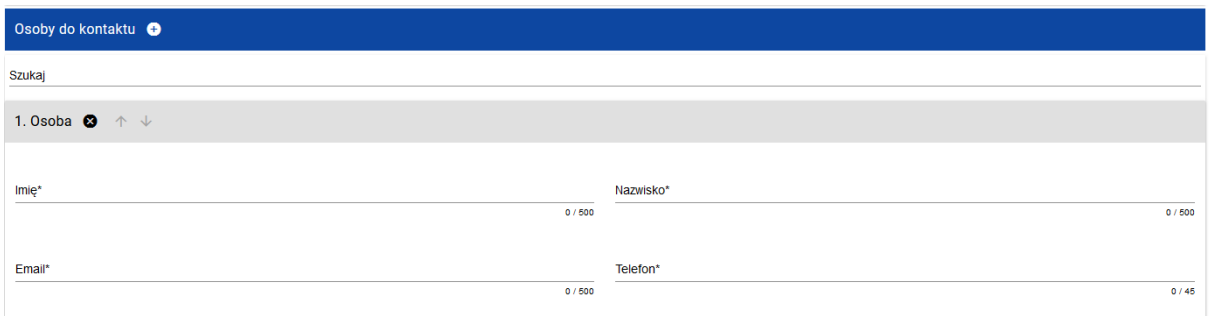

Rysunek 12. Ciąg dalszy widoku sekcji Wnioskodawca i realizatorzy.

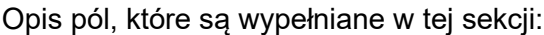

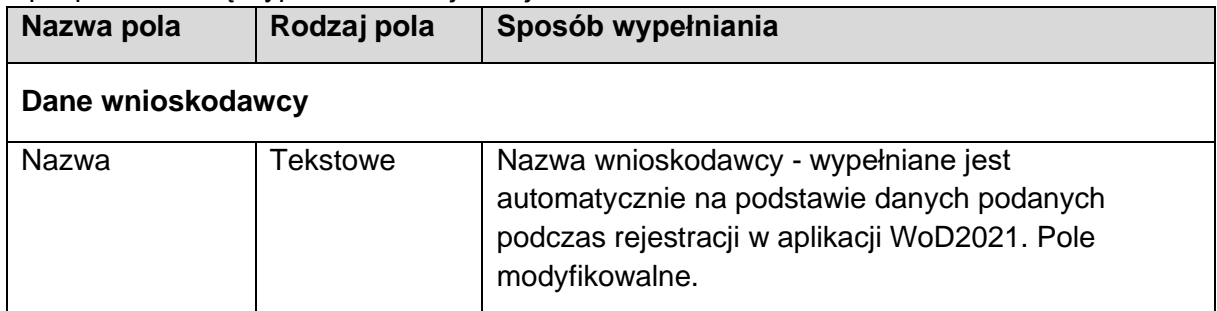

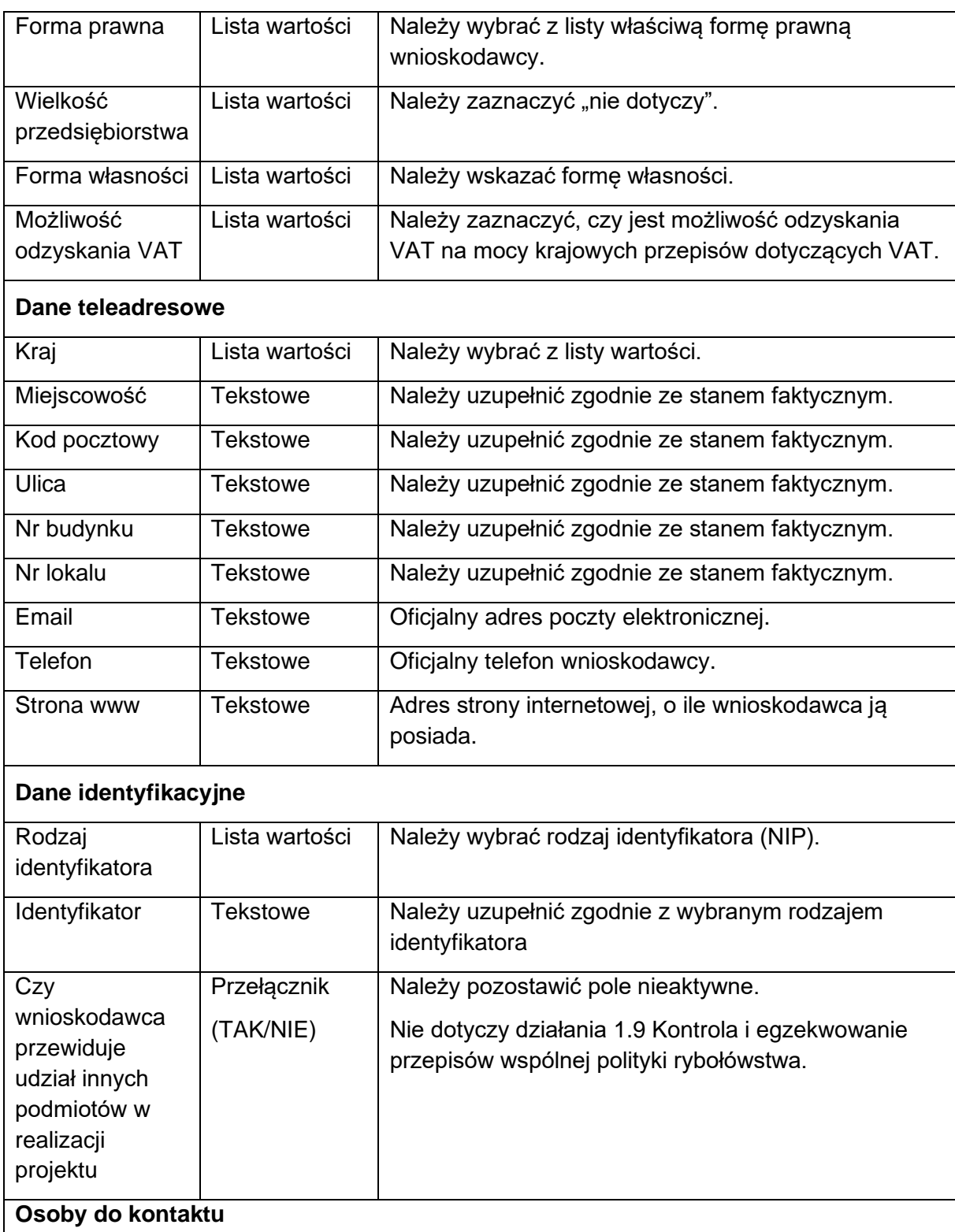

Wnioskodawca zobowiązany jest wyznaczyć osobę uprawnioną do kontaktu z ARiMR w sprawie obsługi wniosku. W związku z powyższym, w wydzielonych polach należy wpisać dane osoby uprawnionej do kontaktu.

Należy mieć na uwadze, że informacje o stanie weryfikacji wniosku będą przekazywane wyłącznie osobie uprawnionej.

Wymagane jest wyrażenie dodatkowej zgody na przetwarzanie tych danych.

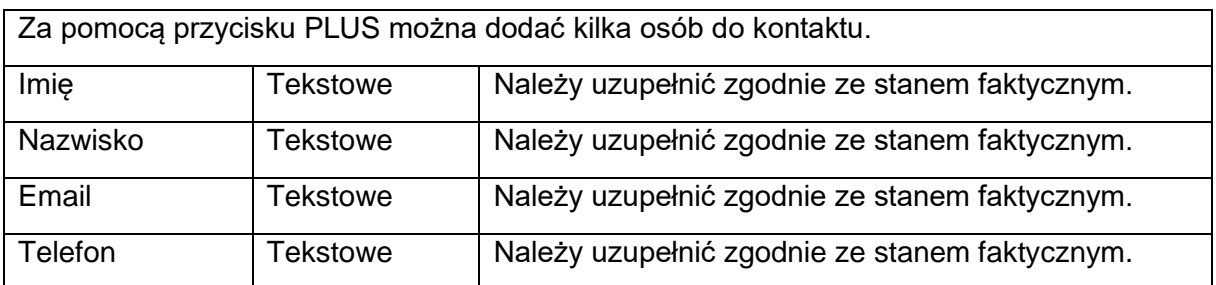

Po wypełnieniu wszystkich wymaganych pól w danej sekcji należy wybrać przycisk ZAPISZ, a następnie należy wybrać przycisk ZAKOŃCZ EDYCJĘ, który kończy edycję danej sekcji.

# <span id="page-13-0"></span>**3.2.3 Sekcja C - Wskaźniki projektu**

Sekcja edytowalna.

Wskaźniki projektu dzielą się na:

- "wskaźniki produktu" oznacza wskaźnik służący do pomiaru konkretnych zakładanych wyników danej interwencji,
- "wskaźniki rezultatu" oznacza wskaźnik służący do pomiaru efektów wspieranych interwencji, szczególnie w odniesieniu do bezpośrednich adresatów, populacji docelowej lub użytkowników infrastruktury.

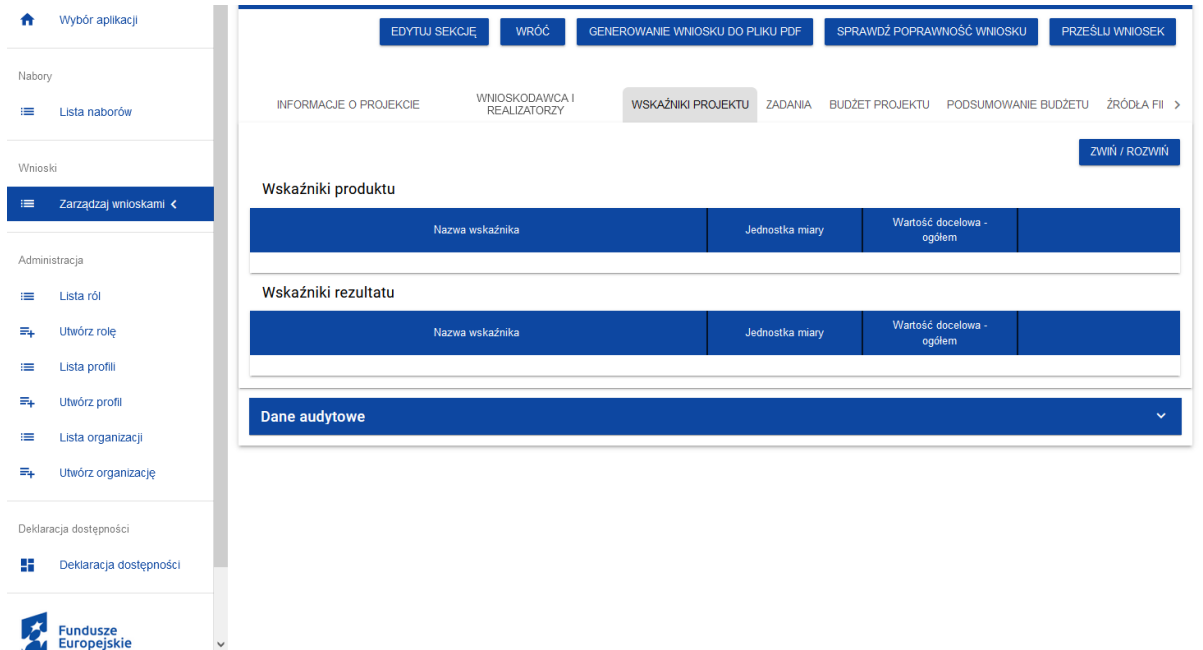

Rysunek 13. Widok sekcji Wskaźniki projektu.

Wskaźniki produktu i rezultatu dotyczą informacji w zakresie składnego wniosku. Zostały wskazane dane, które wnioskodawca ma obowiązek uzupełnić.

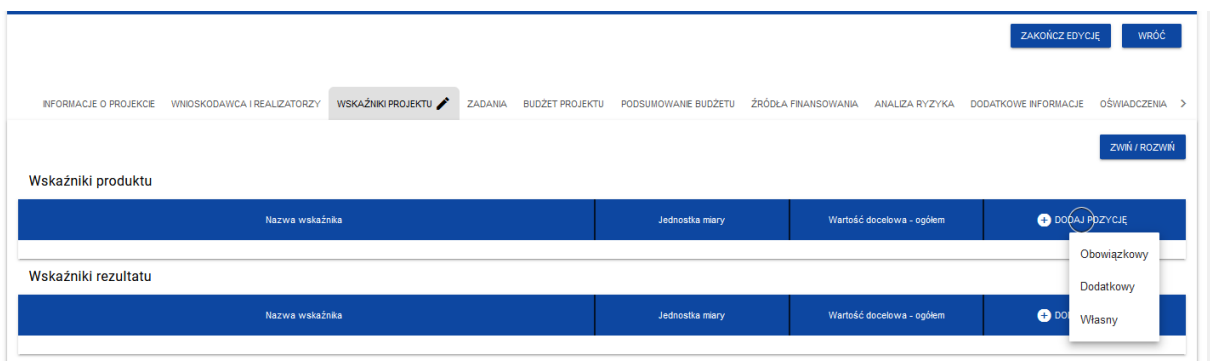

Rysunek 14. Widok listy rozwijanej przycisku DODAJ POZYCJĘ.

W celu dodania pozycji, należy wybrać przycisk PLUS (znaczek) DODAJ POZYCJĘ.

Do wyboru są trzy typy wskaźników, jednak wnioskodawcy dotyczą wyłącznie wskaźniki: "Obowiązkowy" i "Dodatkowy" i tylko te wskaźniki należy wybrać i uzupełnić.

### **Wskaźnik produktu.**

Należy wybrać wskaźnik o typie "Obowiązkowy":

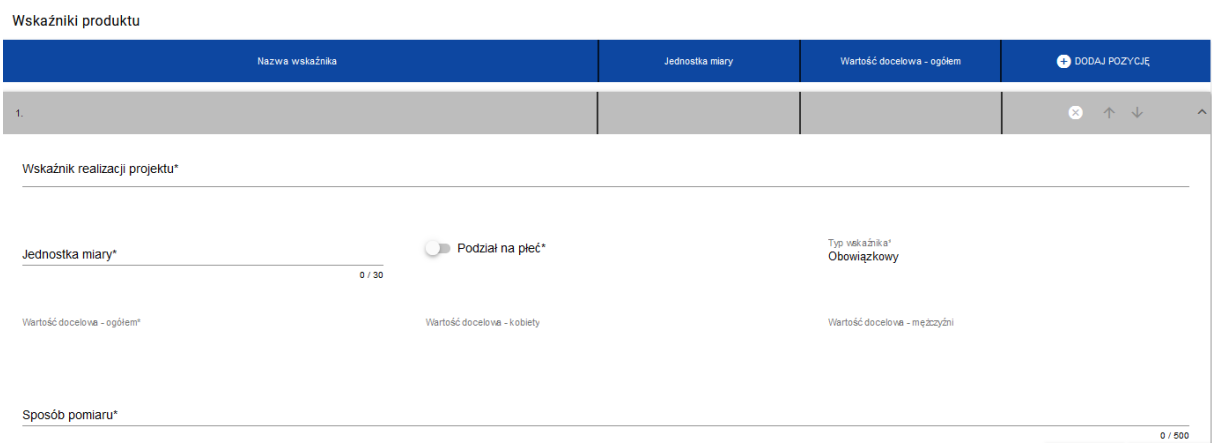

Rysunek 15. Widok części wskaźniki produktu.

Po kliknięciu w pozycję "Wskaźnik realizacji projektu" rozwinie się lista, z której należy wybrać "Nie dotyczy (produkt)".

Pola do wypełnienia:

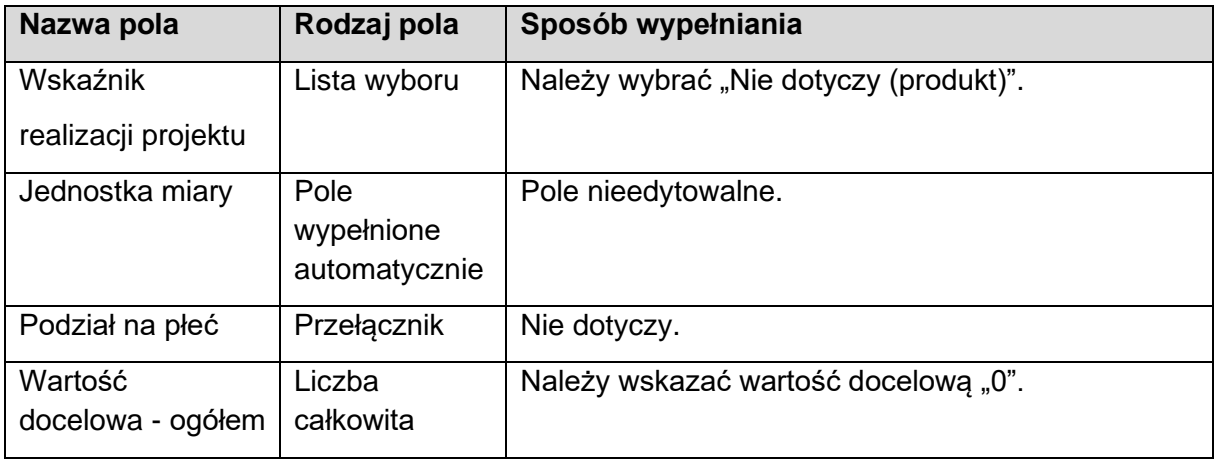

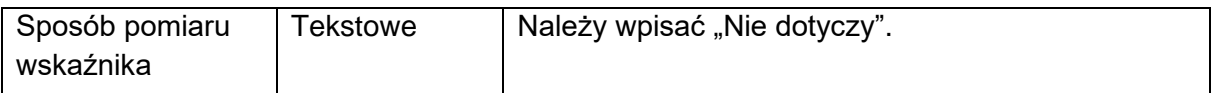

### **Należy wybrać wskaźnik o typie "Dodatkowy"**

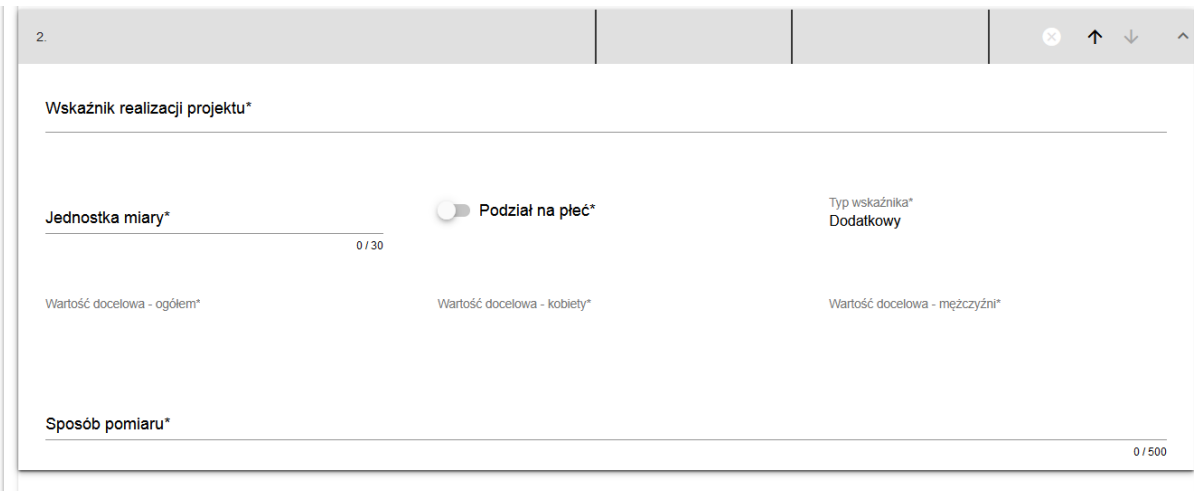

Rysunek 16. Widok części wskaźniki produktu - ciąg dalszy.

Po kliknięciu w pozycję "Wskaźnik realizacji projektu", rozwinie się lista zawierająca wskaźniki.

Z listy wybieramy i uzupełniamy informacje dla wskaźników:

- liczba partnerów zaangażowanych w operację,
- liczba osób bezpośrednio zaangażowanych w operację,
- długość statku rybackiego (w metrach),
- liczba pracowników, których wynagrodzenia, nagrody i premie są dofinansowane.

Wnioskodawca jest zobowiązany do wybrania i wypełnienia danych dotyczących wszystkich w/w wskaźników. Wszystkie szczegółowe informacje dotyczące sposobu pozyskiwania danych, terminu realizacji wskaźników oraz źródeł danych znajdują dokumencie "działanie 1.9-dane monitoringowe" zamieszczonym przy ogłoszeniu o naborze.

Pola do wypełnienia:

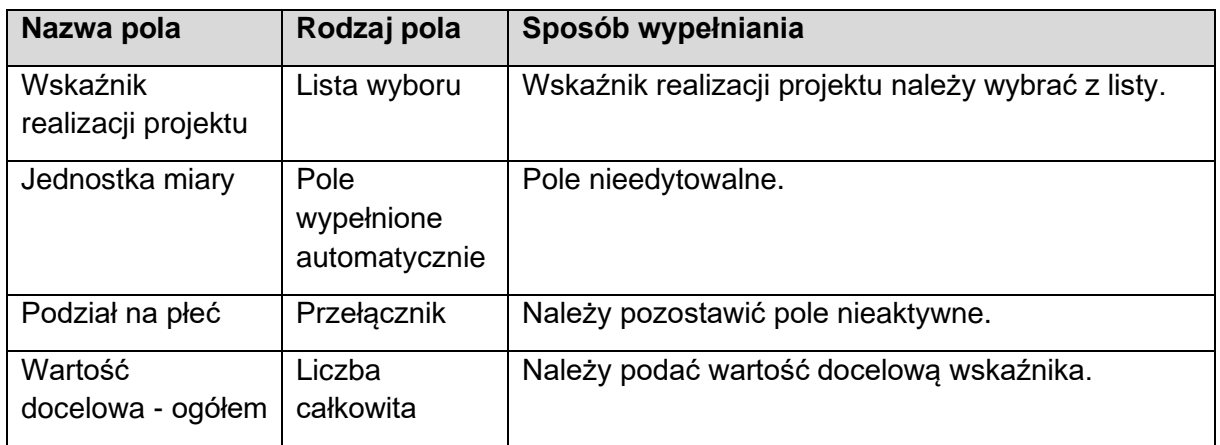

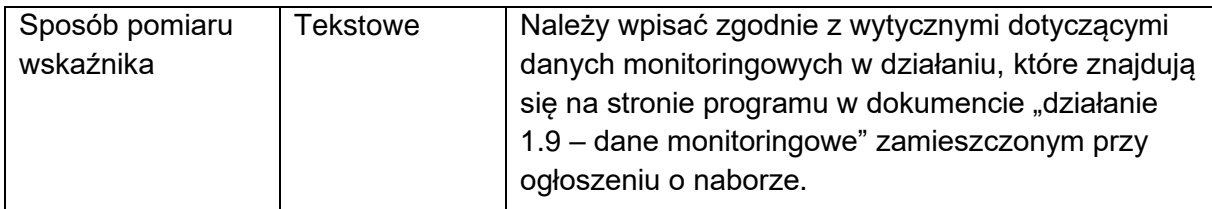

### **Wskaźnik rezultatu**

Do wyboru będą trzy typy wskaźników, jednak wnioskodawcy dotyczy wyłącznie wskaźnik o typie "Dodatkowy".

Następnie należy kliknąć przycisk PLUS (znaczek) DODAJ POZYCJĘ i wybrać typ "Dodatkowy".

Po kliknięciu w pozycję *Wskaźnik realizacji projektu* rozwinie się lista zawierająca wskaźnik *działania na rzecz poprawy zdolności zarządzania*.

Wszystkie szczegółowe informacje dotyczące sposobu pozyskiwania danych, terminu realizacji wskaźników oraz źródeł danych znajdują się w dokumencie "działanie 1.9 - dane monitoringowe" zamieszczonym przy ogłoszeniu o naborze.

Pola do wypełnienia:

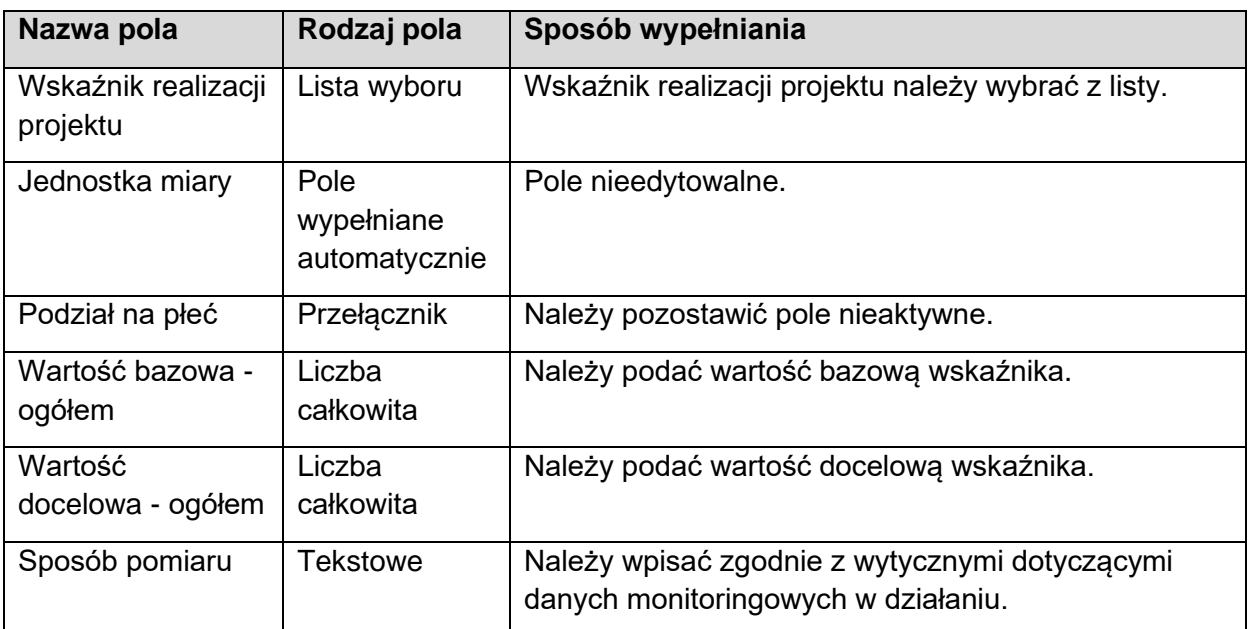

Po wypełnieniu wszystkich wymaganych pól w danej sekcji należy wybrać przycisk ZAPISZ, a następnie należy wybrać przycisk ZAKOŃCZ EDYCJĘ, który kończy edycję danej sekcji.

### <span id="page-16-0"></span>**3.2.4 Sekcja D - Zadania**

Sekcja edytowalna.

Pomoc w ramach działania *1.9 Kontrola i egzekwowanie przepisów wspólnej polityki rybołówstwa*, zgodnie z § 26 rozporządzenia w ramach Priorytetu 1, przyznaje się na rozwój, wdrażanie i utrzymywanie systemu monitorowania, kontroli lub nadzoru nad wykonywaniem rybołówstwa zgodnie z art. 22 rozporządzenia EFMRA, w tym przez:

- 1) opracowanie, zakup, instalację, rozbudowę lub utrzymanie technologii, urządzeń, w tym urządzeń telekomunikacyjnych, sprzętu, w tym sprzętu komputerowego, podzespołów, oprogramowania lub usług telekomunikacyjnych – w przypadku ubiegania się o przyznanie pomocy przez ministra właściwego do spraw rybołówstwa lub Głównego Inspektora Rybołówstwa Morskiego;
- 2) zakup, modernizację lub dopuszczenie do eksploatacji środków służących przeprowadzaniu kontroli rybołówstwa, w tym statków patrolowych i środków transportu lub ich wyposażenia – w przypadku ubiegania się o przyznanie pomocy przez Głównego Inspektora Rybołówstwa Morskiego lub Państwową Straż Rybacką;
- 3) opracowanie lub realizację projektów pilotażowych w przypadku ubiegania się o przyznanie pomocy przez ministra właściwego do spraw rybołówstwa lub Głównego Inspektora Rybołówstwa Morskiego;
- 4) opracowanie analiz lub ekspertyz w przypadku ubiegania się o przyznanie pomocy przez ministra właściwego do spraw rybołówstwa lub Głównego Inspektora Rybołówstwa Morskiego;
- 5) zwrot kosztów operacyjnych poniesionych w związku z wykonywaniem działań w zakresie monitorowania, kontroli lub nadzoru nad wykonywaniem rybołówstwa, w tym kosztów wynagrodzeń, dodatkowych wynagrodzeń rocznych, nagród, premii i dodatków, jeżeli wynikają z regulaminu wynagradzania wnioskodawcy, kosztów związanych z umowami zlecenia lub umowami o dzieło, kosztów załóg i utrzymania statków patrolowych, kosztów obserwatorów kontroli, o których mowa w art. 73 i art. 73a rozporządzenia nr 1224/2009, kosztów utrzymania siedzib Głównego Inspektora Rybołówstwa Morskiego i jego ośrodków zamiejscowych, a także kosztów organizacji lub obsługi techniczno-administracyjnej konferencji, szkoleń, seminariów, staży, wyjazdów studyjnych oraz spotkań lub udziału w tych konferencjach, szkoleniach, seminariach, stażach, wyjazdach studyjnych oraz spotkaniach – w przypadku ubiegania się o przyznanie pomocy przez Głównego Inspektora Rybołówstwa Morskiego.

W zadaniach należy ująć co jest przedmiotem dofinansowania. Należy podać przedmiot zadania i czas realizacji zadania (rozpoczęcie i zakończenie).

Edycja Sekcji D jest możliwa tylko wtedy, gdy jest wypełniona Sekcja A, ponieważ zawiera ona daty początku i końca realizacji projektu. Aby zdefiniować poszczególne zadania, konieczna jest znajomość przedziału czasowego realizacji projektu, ponieważ przedziały czasowe poszczególnych zadań muszą się w nim zawierać.

Zadania należy wykazywać w podziale na etapy realizacji. W nazwie zadania należy określić przedmiot zadania, a następnie wskazać numer etapu.

Jedno zadanie nie może być realizowane w kilku etapach.

W ramach jednego etapu można realizować kilka zadań, przy czym należy pamiętać, że data zakończenia ostatniego zadania w danym etapie będzie terminem zakończenia danego etapu.

Zgodnie z § 15 ust. 1 i 2 rozporządzenia trybowego wykonanie zakresu rzeczowego operacji określonego w umowie o dofinansowanie, w tym poniesienie przez beneficjenta kosztów kwalifikowalnych operacji, następuje nie później niż w terminie:

- 1) 60 miesięcy od dnia zawarcia umowy o dofinansowanie w przypadku operacji realizowanej w kilku etapach;
- 2) 24 miesięcy od dnia zawarcia umowy o dofinansowanie w przypadku operacji realizowanej w jednym etapie.

W przypadku, gdy operacja jest realizowana w kilku etapach, pierwszy wniosek o płatność składa się nie później niż w terminie 24 miesięcy od dnia zawarcia umowy o dofinansowanie.

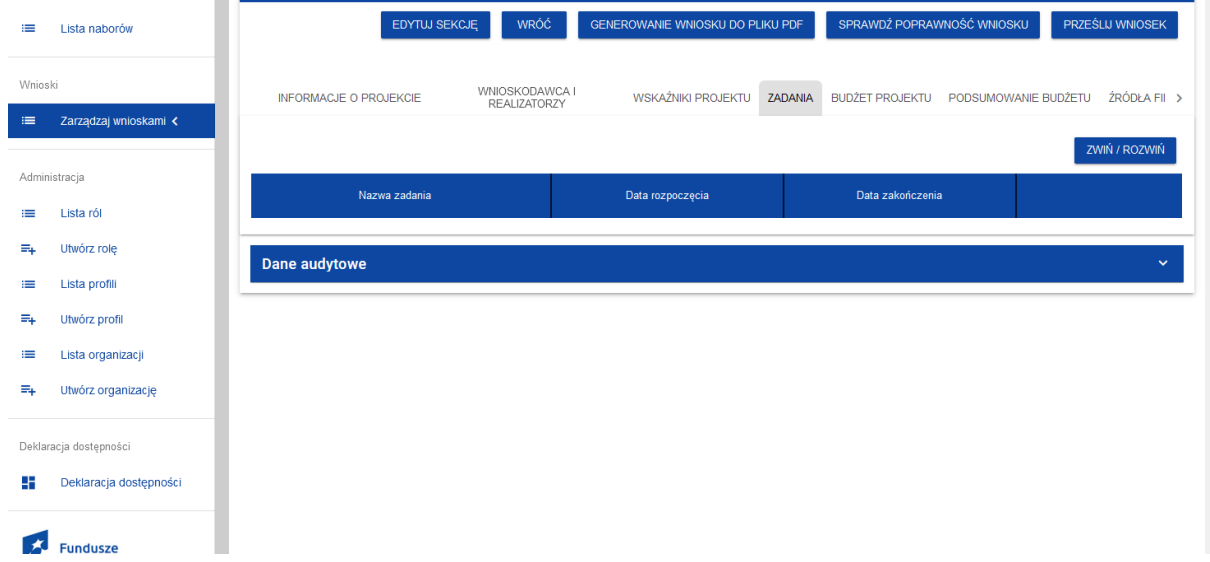

### Rysunek 17. Widok sekcji Zadania.

Po wybraniu przycisku EDYTUJ SEKCJĘ, uaktywnia się tabela i udostępniona jest możliwość wprowadzenia zadań w ramach realizowanego projektu. Następnie należy wybrać przycisk PLUS (znaczek) DODAJ ZADANIE co spowoduje wyświetlenie okna zadania:

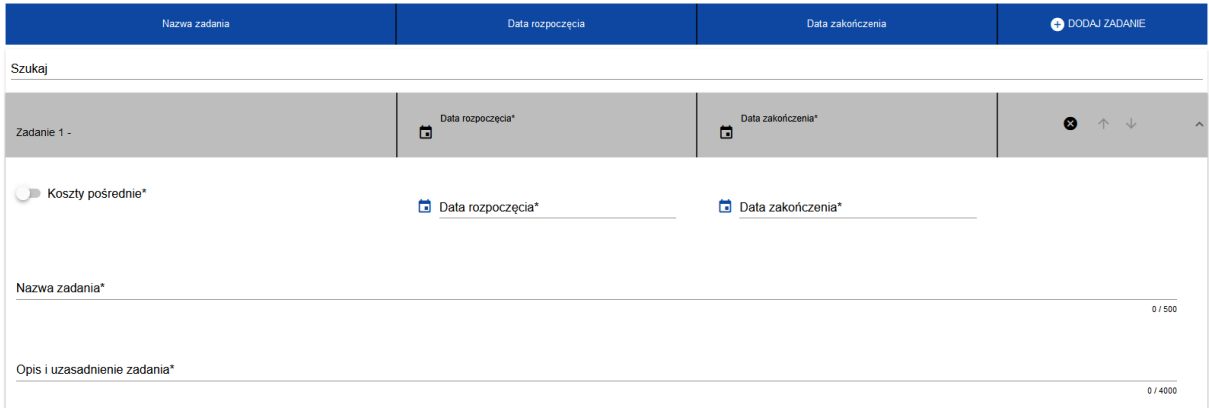

Rysunek 18. Widok sekcji Zadania - ciąg dalszy.

Pola do wypełnienia w ramach zadań:

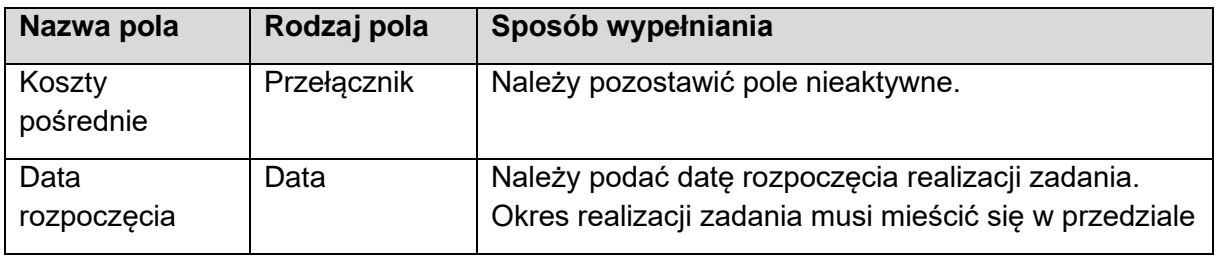

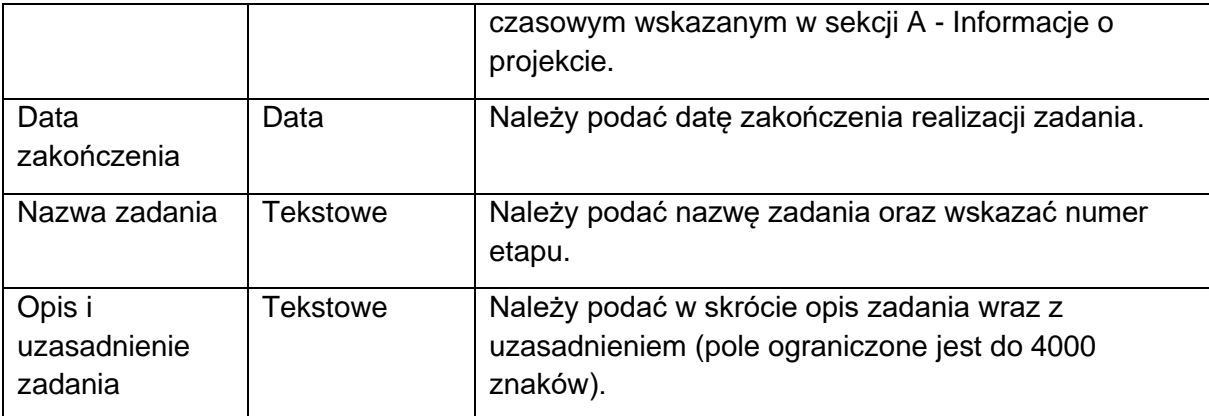

Po wypełnieniu wszystkich wymaganych pól w danej sekcji należy wybrać przycisk ZAPISZ, a następnie należy wybrać przycisk ZAKOŃCZ EDYCJĘ, który kończy edycję danej sekcji.

# <span id="page-19-0"></span>**3.2.5 Sekcja E - Budżet projektu**

Sekcja edytowalna.

Sekcja zawiera wyszczególnienie składowych zadań podlegających dofinansowaniu ujętych w Sekcji D - Zadania.

Edycja Sekcji E - Budżet projektu jest możliwa do uzupełnienia tylko wtedy, gdy już są wypełnione Sekcje B i D, dane z tych sekcji są przenoszone automatycznie do tej sekcji. Pozycje budżetu odnoszą się do wszystkich zadań zdefiniowanych w Sekcji D - Zadania.

Pomoc na realizację operacji przyznaje się w formie zwrotu poniesionych kosztów kwalifikowalnych w wysokości do 100% tych kosztów - w przypadku realizacji operacji przez:

- ministra właściwego do spraw rybołówstwa,
- Głównego Inspektora Rybołówstwa Morskiego,
- Państwową Straż Rybacką.

Pomoc przyznaje się na realizację operacji zgodnie z:

- przepisami o zamówieniach publicznych w przypadku gdy te przepisy mają zastosowanie,
- zachowaniem konkurencyjnego trybu wyboru wykonawców w przypadku gdy ten tryb ma zastosowanie.

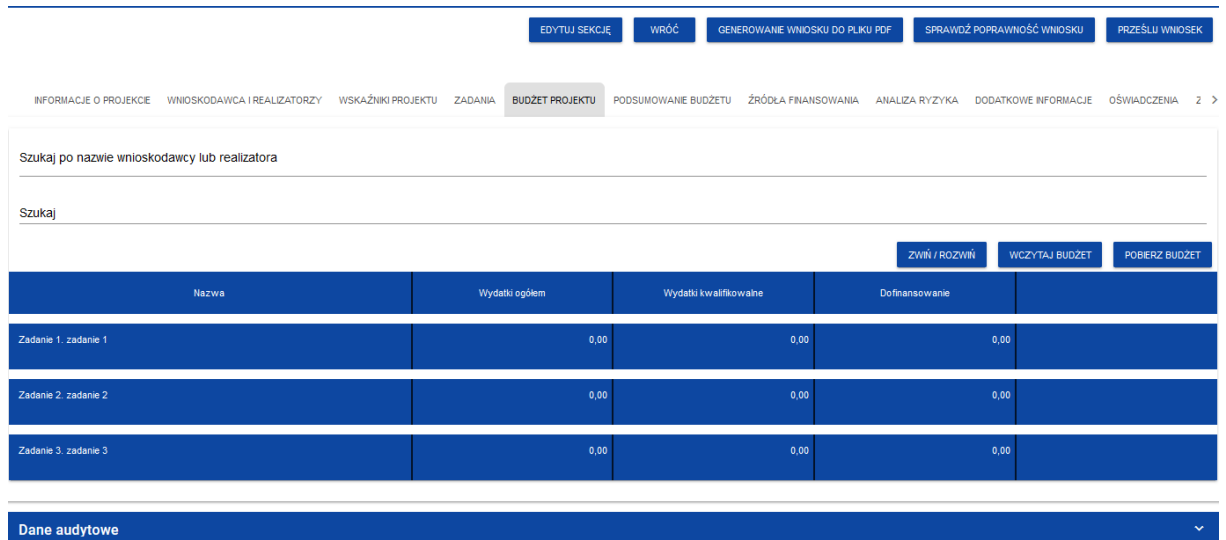

Rysunek 19. Widok sekcji Budżet projektu.

Po wybraniu przycisku EDYTUJ SEKCJĘ, w celu uzupełnienia poszczególnych pozycji (zadań zaimplementowanych w sekcji D), należy wybrać przycisk PLUS (znaczek) DODAJ POZYCJĘ, dla każdego zadania oddzielnie. W ramach konkretnego zadania może zostać dodanych kilka pozycji dotyczących kosztów.

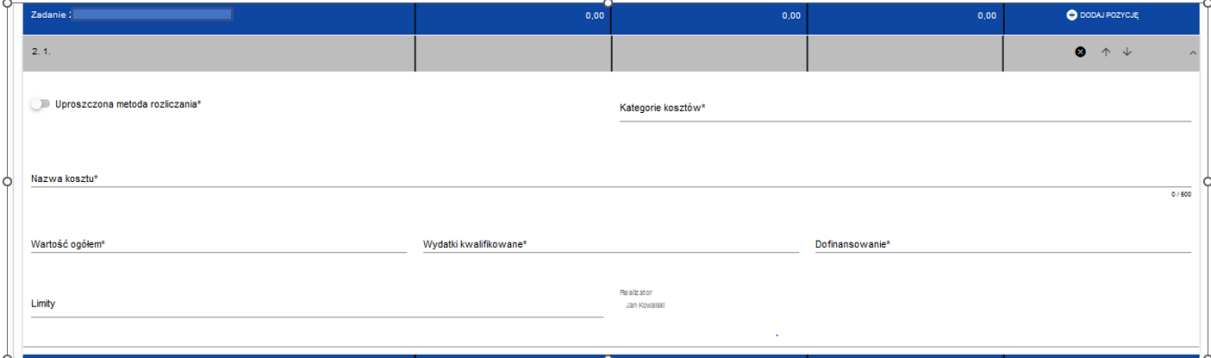

Rysunek 20. Widok okna Zadania (do wypełnienia).

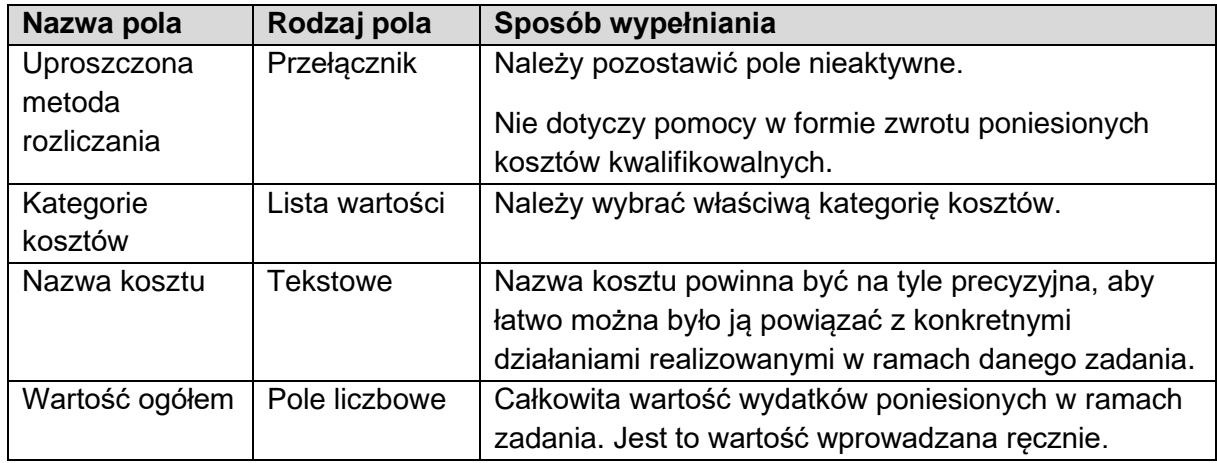

Pola należy wypełnić następująco:

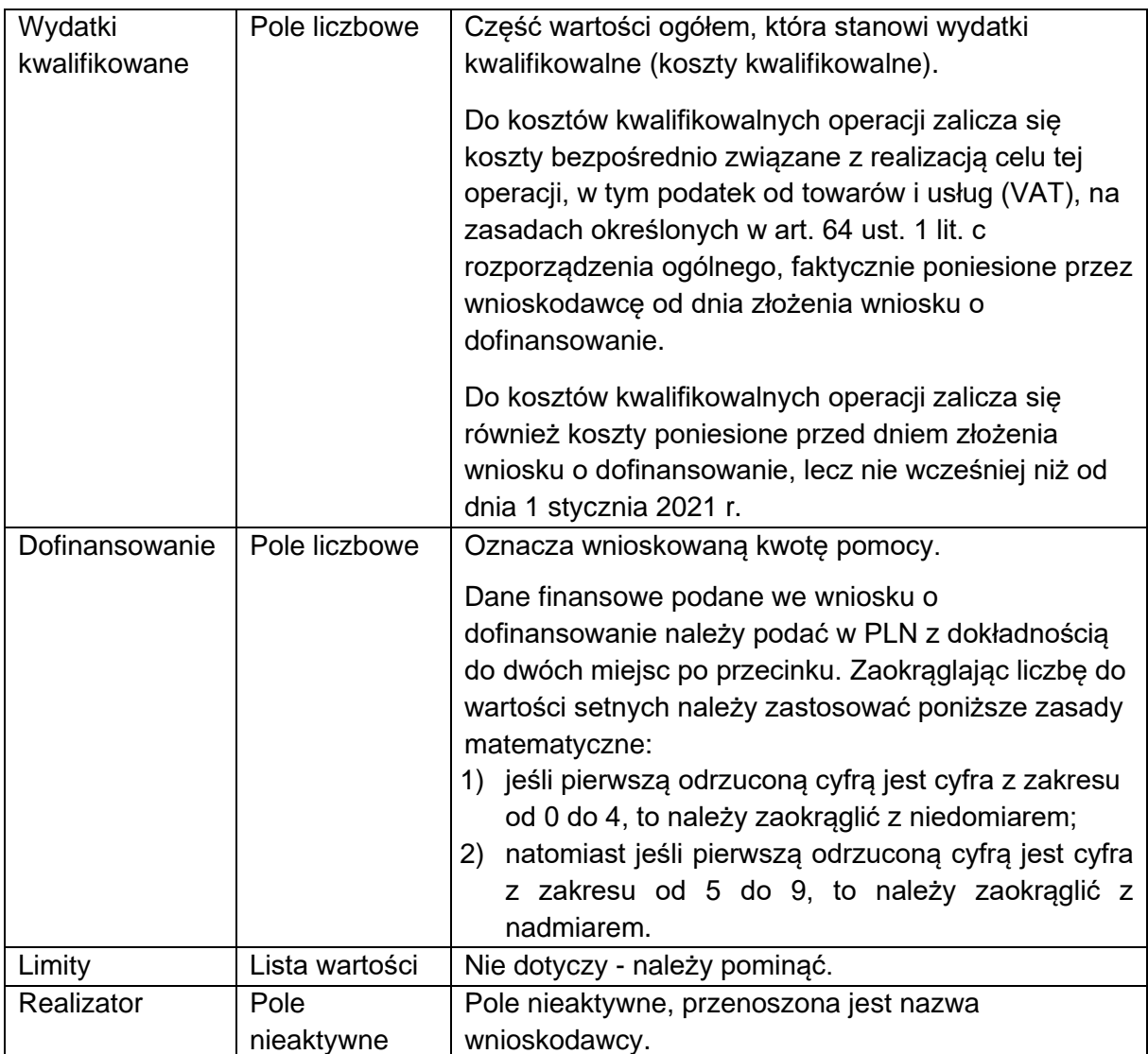

Po wypełnieniu wszystkich wymaganych pól w danej sekcji należy wybrać przycisk ZAPISZ, a następnie należy wybrać przycisk ZAKOŃCZ EDYCJĘ, który kończy edycje danej sekcji.

# <span id="page-21-0"></span>**3.2.6 Sekcja F - Podsumowanie budżetu**

Sekcja nieedytowalna. W tej sekcji wyświetlają się wyłącznie informacje będące podsumowaniem budżetu sporządzonego w Sekcji E - Budżet projektu.

# <span id="page-21-1"></span>**3.2.7 Sekcja G - Źródła finansowania**

Sekcja edytowalna.

Edycja Sekcji G - Źródła finansowania jest możliwa tylko wtedy, gdy już są wypełnione są: Sekcja B - Wnioskodawca i Realizatorzy, Sekcja D - Zadania i Sekcja E - Budżet projektu.

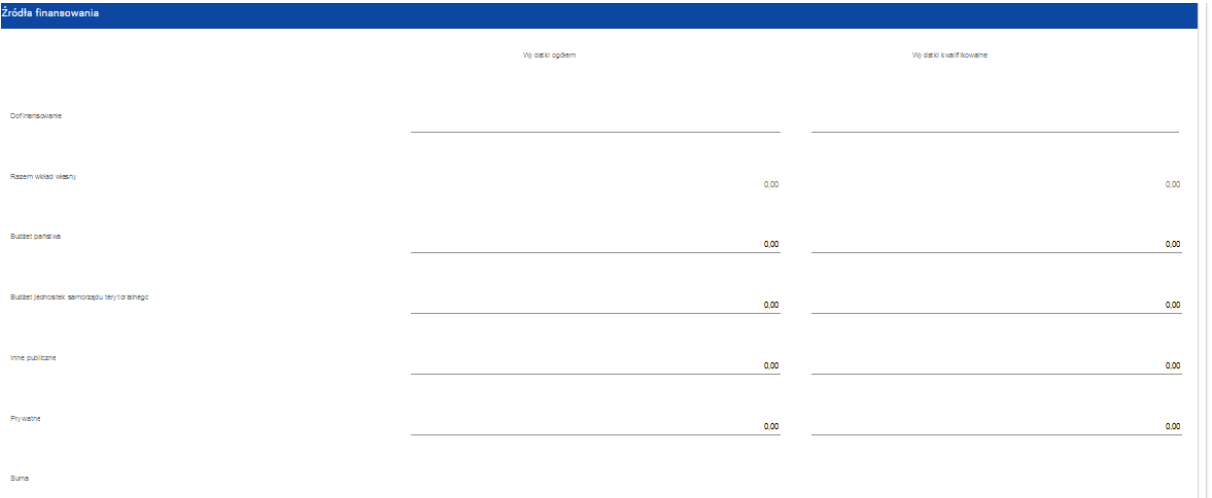

Rysunek 21. Widok sekcji Źródła finansowania.

Opis pól, które należy wypełnić:

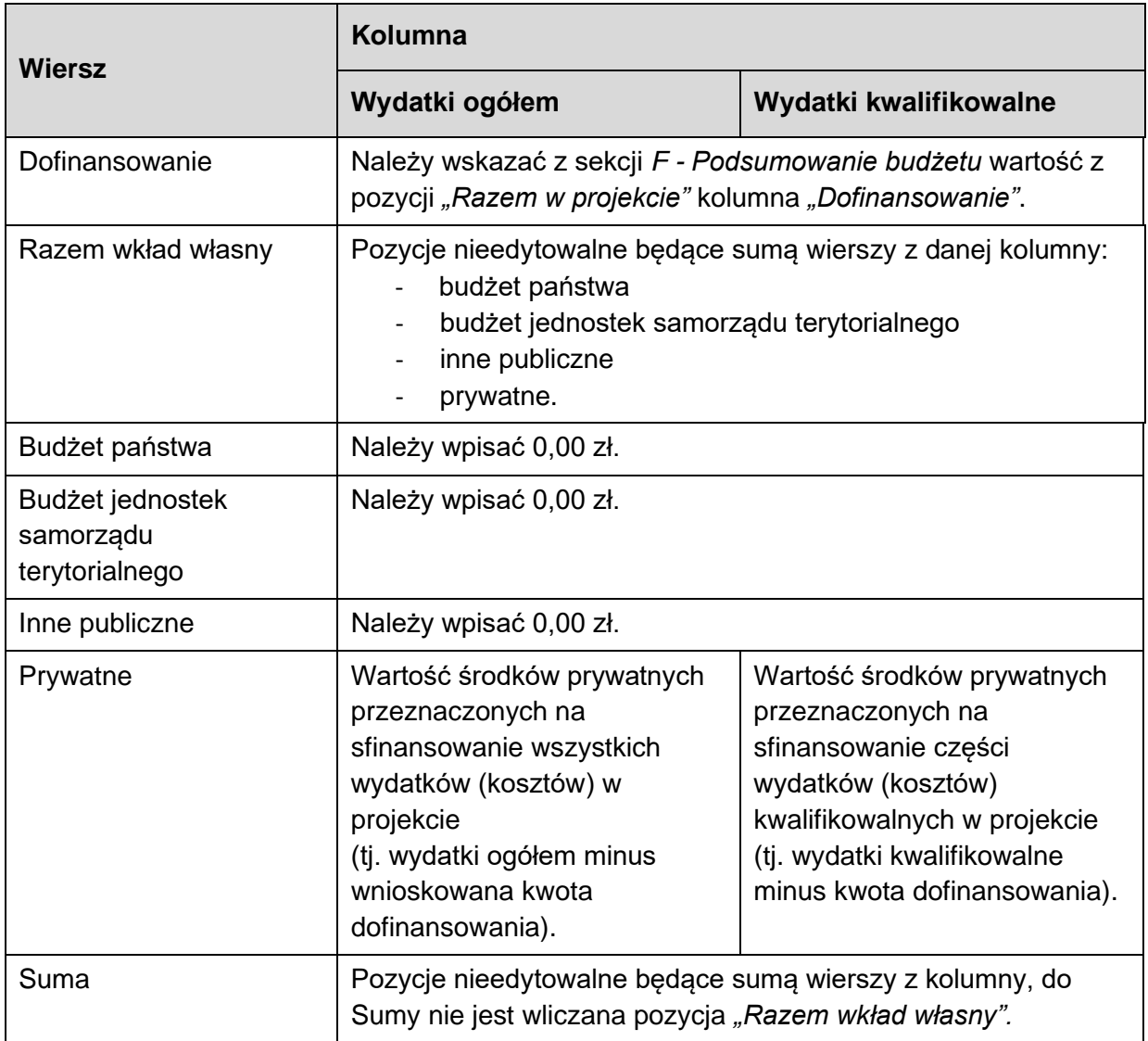

Po wypełnieniu wszystkich wymaganych pól w danej sekcji należy wybrać przycisk ZAPISZ, a następnie należy wybrać przycisk ZAKOŃCZ EDYCJĘ, który kończy edycję danej sekcji.

# <span id="page-23-0"></span>**3.2.8 Sekcja H - Analiza ryzyka**

#### Sekcja edytowalna.

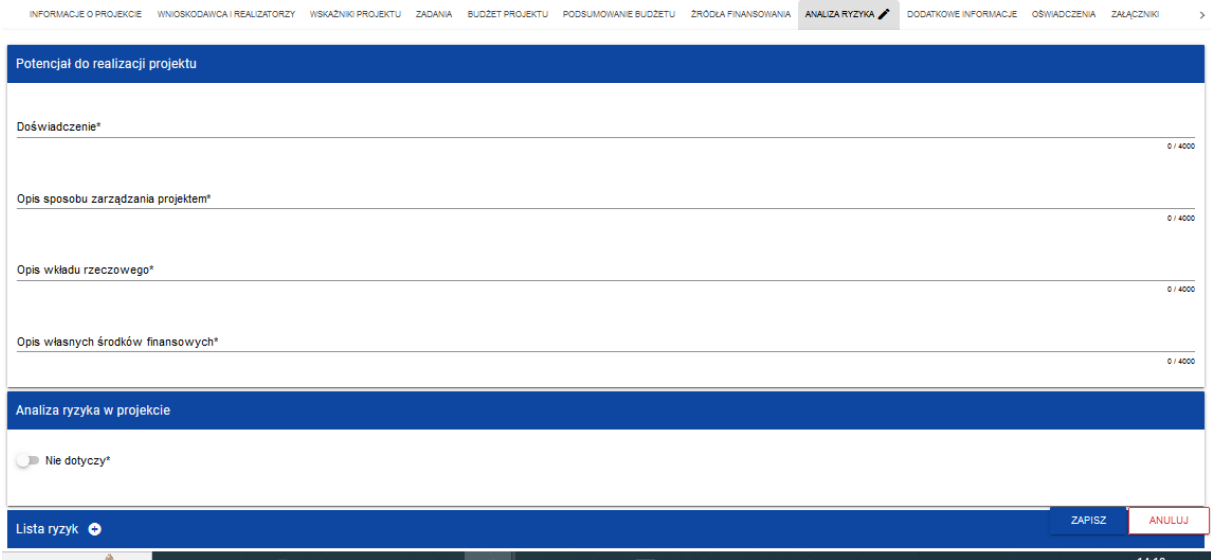

Rysunek 22. Widok sekcji Analiza ryzyka.

Opis pól:

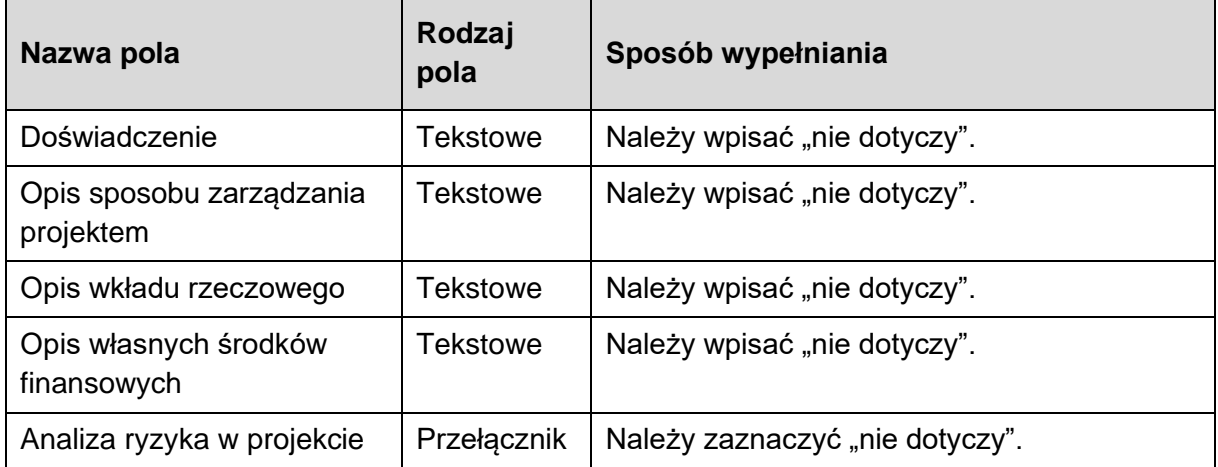

Po wypełnieniu wszystkich wymaganych pól w danej sekcji należy wybrać przycisk ZAPISZ, a następnie należy wybrać przycisk ZAKOŃCZ EDYCJĘ, który kończy edycję danej sekcji.

### <span id="page-23-1"></span>**3.2.9 Sekcja I - Dodatkowe informacje**

W tej sekcji należy podać dodatkowe informacje dotyczące wnioskodawcy lub operacji. Pola wymagane należy bezwzględnie uzupełnić, natomiast pola niewymagane należy uzupełnić, jeśli dotyczą.

- 1. Adres do korespondencji pole niewymagane należy uzupełnić w przypadku, gdy adres do korespondencji jest inny, niż wskazany w danych teleadresowych wnioskodawcy lub ustanowiono pełnomocnika. Należy wskazać co najmniej: miejscowość, kod pocztowy, ulicę, numer budynku, numer lokalu (jeśli dotyczy).
- 2. Numer telefonu do powiadomień SMS pole niewymagane należy uzupełnić, jeśli wnioskodawca chce otrzymywać treści informacyjne o działaniach realizowanych przez

Agencję. Należy wpisać jeden z numerów telefonów wskazanych we wniosku tj. numer telefonu osoby do kontaktu, albo numer telefonu pełnomocnika wnioskodawcy. W przypadku zaś podania numeru telefonu pełnomocnika wnioskodawcy, wymagane jest wyrażenie zgody poprzez wypełnienie odpowiedniego pola w "Zgodzie pełnomocnika wnioskodawcy na przetwarzanie danych osobowych" oraz załączenie wypełnionego i podpisanego dokumentu.

- 3. Dane pełnomocnika wnioskodawcy pole niewymagane należy uzupełnić w przypadku, gdy ustanowiono pełnomocnika. Należy podać co najmniej imię i nazwisko. Jednocześnie zaleca się podanie nr telefonu i adresu e-mail, jako dane nieobowiązkowe, które umożliwią ewentualny kontakt z pełnomocnikiem. W przypadku podania numeru telefonu oraz adresu e-mail wymagane jest wyrażenie zgody poprzez wypełnienie odpowiedniego pola w "Zgodzie pełnomocnika wnioskodawcy na przetwarzanie danych osobowych" oraz załączenie wypełnionego i podpisanego dokumentu.
- 4. Dane osób upoważnionych do reprezentowania wnioskodawcy pole wymagane należy uzupełnić w przypadku, gdy występują osoby upoważnione do reprezentowania wnioskodawcy, zgodnie ze stanem faktycznym wynikającym z aktualnych danych Krajowego Rejestru Sądowego lub innych dokumentów regulujących kwestie reprezentowania danego wnioskodawcy. Należy podać imię i nazwisko oraz stanowisko/funkcję.
- 5. Cel operacji pole wymagane należy wpisać cel operacji: *Wspieranie skutecznej kontroli i egzekwowania w zakresie rybołówstwa, w tym zwalczania połowów NNN, a także wiarygodnych danych na potrzeby podejmowania decyzji w oparciu o wiedzę.*
- 6. Szczegółowe dane miejsca realizacji operacji pole wymagane jest to pole uzupełniające informacje podawane w sekcji A o miejscu realizacji operacji - należy wpisać: kod pocztowy, miejscowość, ulicę, nr domu i nr lokalu lub kod pocztowy, miejscowość i nr działki dla poszczególnych miejsc realizacji operacji wskazanych w sekcji A.
- 7. Numer w rejestrze floty rybackiej UE (CFR) pole niewymagane należy wpisać numer CFR z unijnego rejestru floty rybackiej, pole nie jest wymagane w przypadku gdy wnioskodawcą jest minister właściwy do spraw rybołówstwa lub Główny Inspektor Rybołówstwa Morskiego lub Państwowa Straż Rybacka.
- 8. Kryteria wybory operacji pole wymagane dane niezbędne do ustalenia listy wniosków o dofinansowanie do udzielenia pomocy - należy zaznaczyć właściwe.

Minimalna liczba punktów wymagana do rozpatrzenia wniosku o dofinansowanie - 5. Wniosek o dofinansowanie zawiera następujące kryteria:

- długość całkowita statku rybackiego powyżej 24 m,
- długość całkowita statku rybackiego od 12 do 24 m,
- długość całkowita statku rybackiego poniżej 12 m,
- armator statku rybackiego posiada specjalne zezwolenie połowowe uprawniające do połowu gatunków ryb objętych kwotami połowowymi,
- operacja zakłada modernizację statku rybackiego w zakresie wyższym niż wynikający z obowiązujących przepisów prawnych,
- operacja zakłada cyfryzację systemu kontroli,
- operacja przyczynia się do realizacji corocznych planów kontroli rybołówstwa.
- 9. Uzasadnienie wyboru kryteriów pole wymagane należy uzasadnić wybrane kryteria wyboru.
- 10. Suma punktów przyznanych za poszczególne kryteria wyboru operacji pole należy pozostawić niewypełnione, pole wypełnia ARiMR po przyznaniu punktów za kryteria wyboru operacji.
- 11. Uzasadnienie przyznanych punktów za kryteria wyboru operacji pole niewymagane należy pozostawić niewypełnione. Pole wypełniane przez ARiMR po przyznaniu punktów za kryteria wyboru operacji.
- 12. Sektor, do którego odnosi się operacja pole wymagane z listy wyboru należy wybrać jedną pozycję (sektor, do którego odnosi się operacja).
- 13. Płeć beneficjenta/osoby fizycznej pole wymagane z listy wyboru należy wybrać jedną pozycję. W przypadku osoby prawnej należy wybrać pozycję "07 Nie dotyczy".
- 14. Wskazanie, czy operacja dotyczy morza, śródlądzia czy obu pole wymagane w związku ze specyfiką operacji, z listy wyboru należy wybrać "01 Morskie".
- 15. Rodzaj operacji pole wymagane należy wybrać z listy pozycję wynikającą ze specyfiki danego działania, tj. *43 - Inwestycje organów publicznych na rzecz kontroli i egzekwowania przepisów*.
- 16. Czy operacja jest zgodna z zasadą równości kobiet i mężczyzn oraz zasadą równości szans i niedyskryminacji, w tym dostępności dla osób z niepełnosprawnościami? - pole wymagane - należy wybrać z listy wyboru. Zaznaczenie pola "Nie" oznacza, że wniosek otrzyma negatywną ocenę. Zaznaczenie pola "Tak" lub "Neutralna" oznacza, że wniosek może być dalej rozpatrywany. Instytucja Pośrednicząca zweryfikuje czy operacja jest zgodna lub neutralna na podstawie uzasadnienia.
- 17. Uzasadnienie odpowiedzi na pytanie "Czy operacja jest zgodna z zasadą równości kobiet i mężczyzn oraz zasadą równości szans i niedyskryminacji, w tym dostępności dla osób z niepełnosprawnościami?" - pole wymagane - należy w sposób syntetyczny opisać w jaki sposób operacja jest zgodna lub neutralna wobec zasady równości kobiet i mężczyzn oraz zasady równości szans i niedyskryminacji, w tym dostępności dla osób z niepełnosprawnościami (szczegółowe informacje w pkt 4. Informacje Dodatkowe niniejszej instrukcji).
- 18. Czy operacja jest zgodna z zasadą zrównoważonego rozwoju oraz zasadą "nie czyń poważnych szkód" (DNSH)? - pole wymagane - należy wybrać z listy wyboru. Zaznaczenie pola "Nie" oznacza, że wniosek otrzyma negatywną ocenę. Zaznaczenie pola "Tak" lub "Neutralna" oznacza, że wniosek może być dalej rozpatrywany. Instytucja Pośrednicząca zweryfikuje czy operacja jest zgodna lub neutralna na podstawie uzasadnienia.
- 19. Uzasadnienie odpowiedzi na pytanie "Czy operacja jest zgodna z zasadą zrównoważonego rozwoju oraz zasadą "nie czyń poważnych szkód" (DNSH)?" - pole wymagane - należy w sposób syntetyczny opisać w jaki sposób operacja jest zgodna lub neutralna wobec zasady zrównoważonego rozwoju oraz zasady "nie czyń poważnych szkód" (DNSH) (szczegółowe informacje w pkt 4. Informacje Dodatkowe niniejszej instrukcji).
- 20. Czy operacja jest zgodna z KPP oraz KPON? pole wymagane należy wybrać z listy wyboru. Zaznaczenie pola "Nie" oznacza, że wniosek otrzyma negatywną ocenę. Zaznaczenie pola "Tak" lub "Neutralna" oznacza, że wniosek może być dalej rozpatrywany. Instytucja Pośrednicząca zweryfikuje czy operacja jest zgodna lub neutralna na podstawie uzasadnienia.
- 21. Uzasadnienie odpowiedzi na pytanie "Czy operacja jest zgodna z KPP oraz KPON?" - pole wymagane - należy w sposób syntetyczny opisać w jaki sposób operacja jest zgodna lub neutralna wobec KPP oraz KPON (szczegółowe informacje w pkt 4. Informacje Dodatkowe niniejszej instrukcji).

Po wypełnieniu wszystkich wymaganych pól w danej sekcji należy wybrać przycisk ZAPISZ, a następnie należy wybrać przycisk ZAKOŃCZ EDYCJĘ, który kończy edycję danej sekcji.

# <span id="page-26-0"></span>**3.2.10 Sekcja J - Oświadczenia**

W tej sekcji wnioskodawca potwierdza swoje uprawnienia do otrzymania pomocy finansowej w ramach programu Fundusze Europejskie dla Rybactwa.

Należy wypełnić wszystkie oświadczenia zaznaczając odpowiednią odpowiedź (Tak / Nie / Nie dotyczy) w zależności od zakresu oświadczenia:

- 1. Oświadczenie w zakresie znajomości zasad przyznawania pomocy.
- 2. Oświadczenie w zakresie znajomości warunków przyznawania pomocy.
- 3. Oświadczenie o przyjęciu do wiadomości informacji w nim zawartych.
- 4. Zobowiązanie wnioskodawcy.
- 5. Oświadczenie o zapoznaniu się z informacjami zawartymi w Instrukcji wypełniania wniosku o dofinansowanie.
- 6. Oświadczenie wobec ARiMR o wypełnieniu obowiązku informacyjnego wobec innych osób fizycznych.
- 7. Oświadczenie, czy operacja jest związana z łodziowym rybołówstwem przybrzeżnym (SSCF) (więcej w dokumencie "działanie 1.9 - dane monitoringowe").
- 8. Oświadczenie, czy operacja jest związana z obowiązkiem wyładunku (więcej w dokumencie "działanie 1.9 - dane monitoringowe").
- 9. Oświadczenie, czy operacja ma wpływ na ograniczenie oddziaływania na zmianę klimatu (więcej w dokumencie "działanie 1.9 - dane monitoringowe").
- 10. Oświadczenie, czy operacja wspiera niedyskryminowanie żadnych grup społecznych (więcej w dokumencie "działanie 1.9 - dane monitoringowe").
- 11. Oświadczenie, czy operacja wspiera równouprawnienie płci (więcej w dokumencie "działanie 1.9 - dane monitoringowe").
- 12. Oświadczenie, czy operacja wspiera osoby z niepełnosprawnościami (więcej w dokumencie "działanie 1.9 - dane monitoringowe").
- 13. Oświadczenie, czy przed dniem złożenia niniejszego wniosku zostało udzielone wsparcie z Programu Operacyjnego "Rybactwo i Morze" lub z programu Fundusze Europejskie dla Rybactwa.
- 14. Wniosek zmieścił się w limicie środków określonym w ogłoszeniu o naborze. W oświadczeniu wnioskodawca powinien zaznaczyć "nie dotyczy" - ARiMR zmieni zaznaczenie na zgodne ze stanem faktycznym.

15. Oświadczenie, że informacje zawarte we wniosku o dofinansowanie oraz jego załącznikach są prawdziwe i zgodne ze stanem prawnym i faktycznym.

Po wypełnieniu wszystkich wymaganych pól w danej sekcji należy wybrać przycisk ZAPISZ, a następnie należy wybrać przycisk ZAKOŃCZ EDYCJĘ, który kończy edycję danej sekcji.

# <span id="page-27-0"></span>**3.2.11 Sekcja K - Załączniki**

Każdy przedkładany załącznik należy opatrzyć nazwą, która umożliwi jednoznaczną identyfikację tego załącznika.

Agencja opracowała *Wskazówki w zakresie przygotowania załączników do Wniosku o Dofinansowanie składanego za pomocą aplikacji WOD2021 dla programu "Fundusze Europejskie dla Rybactwa" na lata 2021-2027* dostępne pod adresem: [https://www.gov.pl/web/arimr/przygotowywanie-zalacznikow-do-wniosku-o-dofinansowanie.](https://www.gov.pl/web/arimr/przygotowywanie-zalacznikow-do-wniosku-o-dofinansowanie)

**W danym polu załączony może być tylko jeden plik.** W przypadku większej liczby dokumentów należy je spakować do pliku. Alternatywnie można załączyć jeden skan zawierający kilka dokumentów. Maksymalny rozmiar pliku to 25 MB. W celu dodania załącznika należy edytować sekcję, następnie pod nazwą każdego załącznika widoczny będzie przycisk DODAJ ZAŁACZNIK.

Dołączane dokumenty mogą być w dowolnej formie elektronicznej umożliwiającej ich dołączenie do wniosku o dofinansowanie przygotowywanego w systemie CST2021, chyba, że poniżej została wskazana wymagana forma pliku.

Załączniki oznaczone w systemie CST2021 "\*" (gwiazdką) na końcu tytułu, bądź poniżej jako "wymagane" są obowiązkowe.

Dokumenty, w których wskazane zostało miejsce na podpis, muszą być podpisane przez osobę, której dany dokument dotyczy. Podpis musi umożliwiać jednoznaczną identyfikację podpisanej osoby (jeśli nie jest to kwalifikowany podpis elektroniczny - czytelnie odręcznie wpisane przez podpisującą się osobę imię i nazwisko albo pieczęć/nadruk zawierający imię i nazwisko oraz odręczny podpis we wszystkich przypadkach). Jeżeli dokument został podpisany podpisem kwalifikowalnym należy przekazać go w oryginalnej postaci wraz z wnioskiem o dofinansowanie w aplikacji CST2021.

1. Pełnomocnictwo - w przypadku, gdy zostało udzielone (załącznik opcjonalny) pełnomocnictwo musi być sporządzone w formie pisemnej oraz powinno zawierać zapisy, które w sposób jednoznaczny i niebudzący wątpliwości wskazują na rodzaj czynności i zakres umocowania pełnomocnika.

Jeżeli osobą składającą wniosek o dofinansowanie jest inna osoba niż osoba upoważniona do reprezentowania wnioskodawcy, wówczas osoba składająca wniosek o dofinansowanie (np. pracownik podmiotu prawnego) również powinna posiadać i przedstawić stosowne pełnomocnictwo do złożenia wniosku o dofinansowanie w imieniu wnioskodawcy.

Agencja opracowała wzór przykładowego pełnomocnictwa do ewentualnego wykorzystania. Zakres pełnomocnictwa zawarty w przedmiotowym wzorze można dostosować do indywidualnych potrzeb wnioskodawcy. Wzór przykładowego pełnomocnictwa dostępny jest pod adresem: https://www.gov.pl/web/arimr/wzorpelnomocnictwa.

- 2. Dokumenty potwierdzające planowane koszty operacji (załącznik wymagany).
- 3. Kopia dokumentu potwierdzającego prawo do dysponowania nieruchomością na cel związany z realizacją operacji - w przypadku gdy wymaga tego specyfika operacji (załącznik opcjonalny).
- 4. Pozwolenie na budowę albo zgłoszenie budowy lub wykonywania innych robót budowlanych, o których mowa w przepisach Prawa budowlanego - w przypadku gdy wymaga tego specyfika operacji (załącznik opcjonalny).
- 5. Miejsce realizacji operacji Informacja o działkach ewidencyjnych (formularz opracowany przez Agencję) (załącznik opcjonalny), format .xlsm (Excel z obsługą makr). Przed rozpoczęciem wypełniania tabeli należy w komunikacie na pasku zaznaczyć pole "Włącz zawartość".

Przed wprowadzeniem danych dotyczących działek ewidencyjnych zalecane jest upewnienie się co do aktualności i poprawności wprowadzanych informacji, w szczególności niekopiowanie danych z dokumentów składanych w ramach Programu Operacyjnego "Rybactwo i Morze".

Powyższe pozwoli uniknąć nieprawidłowości w ramach czynności kontrolnych przeprowadzanych przez ARiMR w miejscu realizacji operacji.

Załącznik ten należy wypełnić tylko w przypadku operacji trwale związanej z nieruchomością.

Opis załącznika (tabeli):

- kolumna 1 (Lp.);

Położenie działki ewidencyjnej (kolumna 2-4):

- kolumna 2 (Województwo) z listy rozwijanej należy wybrać województwo;
- kolumna 3 (Powiat) z listy rozwijanej należy wybrać nazwę powiatu;
- kolumna 4 (Gmina) z listy rozwijanej należy wybrać nazwę gminy;

Dane według ewidencji gruntów i budynków (kolumna 5-8):

- kolumna 5 (Nazwa obrębu ewidencyjnego) z listy rozwijanej należy wybrać nazwę obrębu ewidencyjnego;
- kolumna 6 (Numer obrębu ewidencyjnego) pole zostanie wypełnione automatycznie po wybraniu odpowiedniego obrębu ewidencyjnego w kolumnie 5;
- kolumna 7 (Numer arkusza mapy) należy wpisać numer arkusza mapy, pole nieobowiązkowe;
- kolumna 8 (numer działki ewidencyjnej) należy wpisać numer działki ewidencyinei:
- kolumna 9 (Tytuł prawny) z listy rozwijanej należy wybrać "własność" / "posiadanie zależne";
- kolumna 10 (Numer elektronicznej księgi wieczystej) należy wpisać numer elektronicznej księgi wieczystej, pole obowiązkowe, jeżeli w kolumnie 9 wybrano tytuł prawny "własność";
- kolumna 11 (Id działki ewidencyjnej) Id działki ewidencyjnej uzupełni się automatycznie na podstawie danych wprowadzonych w poprzednich kolumnach.
- 6. Kopie umów o pracę pracowników realizujących operację, umów zlecenia lub umów o dzieło osób realizujących operację - w przypadku gdy wymaga tego specyfika operacji (załącznik opcjonalny).
- 7. Regulamin wynagradzania wnioskodawcy w przypadku gdy wymaga tego specyfika operacji (załącznik opcjonalny).
- 8. Zgoda pełnomocnika wnioskodawcy na przetwarzanie danych osobowych (formularzu opracowanym przez Agencję) (załącznik opcjonalny - należy dołączyć w przypadku, gdy wnioskodawca udzielił pełnomocnictwa).
- 9. Zgoda osoby uprawnionej do kontaktu na przetwarzanie danych osobowych (formularz opracowany przez Agencję) (załącznik wymagany).
- 10. Wnioskowana kwota zaliczki (formularz opracowany przez Agencję) (załącznik opcjonalny) - należy dołączyć w przypadku wnioskowania o zaliczkę.
- 11. Wniosek o dodanie osoby uprawnionej zarządzającej projektem w CST2021 po stronie Beneficjenta/Realizatora (formularz opracowany przez Agencję) (dokument opcjonalny niebędący załącznikiem do wniosku o dofinansowanie) - przedmiotowy dokument należy złożyć, aby ARiMR, w przypadku wybrania projektu do dofinansowania, mogła wyznaczyć w aplikacji SL2021 osobę uprawnioną zarządzającą projektem. W aplikacji SL2021 (zwanej również aplikacją Projekty) odbywa się dalsza obsługa wniosku, jeśli operacja została wybrana do dofinansowania (m.in. obsługa umowy o dofinansowanie oraz składanie wniosków o płatność). Przez osobę uprawnioną zarządzającą projektem rozumie się osobę, wskazaną przez Beneficjenta/Realizatora i upoważnioną w jego imieniu do wszelkich czynności związanych z realizacją operacji w ramach obsługi projektu w CST2021, w szczególności do zarządzania uprawnieniami innych użytkowników Beneficjenta/Realizatora, przygotowywania i składania wniosków o płatność oraz przekazywania innych informacji związanych z realizacją projektu. Jeżeli przedmiotowy dokument nie zostanie złożony wraz z wnioskiem o dofinansowanie lub w ramach uzupełnień, nie będzie to powodowało negatywnego rozpatrzenia wniosku o dofinansowanie.
- 12. Inne (załącznik opcjonalny) miejsce na dołączenie innych dokumentów niż w/w, a uznanych przez wnioskodawcę za istotne w sprawie.
- 13. Dodatkowe wyjaśnienia (załącznik opcjonalny).
- 14. Dodatkowe miejsce na załączniki 1 (załącznik opcjonalny) do wykorzystania w przypadku większej objętości dokumentów koniecznych do dołączenia.
- 15. Dodatkowe miejsce na załączniki 2 (załącznik opcjonalny) do wykorzystania w przypadku większej objętości dokumentów koniecznych do dołączenia.
- 16. Dodatkowe miejsce na załączniki 3 (załącznik opcjonalny) do wykorzystania w przypadku większej objętości dokumentów koniecznych do dołączenia.
- 17. Dodatkowe miejsce na załączniki 4 (załącznik opcjonalny) do wykorzystania w przypadku większej objętości dokumentów koniecznych do dołączenia.
- 18. Dodatkowe miejsce na załączniki 5 (załącznik opcjonalny) do wykorzystania w przypadku większej objętości dokumentów koniecznych do dołączenia.

Po wypełnieniu wszystkich wymaganych pól w danej sekcji należy wybrać przycisk ZAPISZ, a następnie należy wybrać przycisk ZAKOŃCZ EDYCJĘ, który kończy edycję danej sekcji.

W przypadku wezwania przez Agencję do poprawy jednego dokumentu, który został spakowany wspólnie z innymi dokumentami, bądź zeskanowany w jeden plik, możliwe jest dokonanie uzupełnienia poprzez dołączenie wyłącznie poprawionego dokumentu. Jednakże zalecanym jest załączenie poprawionego dokumentu razem z pozostałymi wcześniej załączonymi dokumentami.

Załączenie dokumentów przez system CST2021, nie zwalnia wnioskodawcy z przechowywania oryginałów dokumentów do sprawy i udostępniania ich na żądanie Agencji lub innych uprawnionych podmiotów.

# <span id="page-30-0"></span>**3.2.12 Sekcja L - Informacje o wniosku o dofinansowanie**

**Nazwa pola Informacje** Program | Nazwa programu, w ramach którego został utworzony wniosek o dofinansowanie. Priorytet Priorytet, w ramach którego został utworzony wniosek o dofinansowanie. Działanie **Nazwa działania.** Nabór Numer naboru, w ramach którego złożono wniosek o dofinansowanie. Numer wniosku  $\blacksquare$  Numer nadawany automatycznie po przesłaniu wniosku o dofinansowanie w systemie CST2021. Status wniosku | Aktualny status wniosku. Data złożenia wniosku | Data przesłania/złożenia wniosku o dofinansowanie. Data złożenia wersji | Data przesłania aktualnej wersji wniosku. Suma kontrolna | Numer systemowy nadany po przesłaniu wniosku o dofinansowanie w systemie CST2021.

Sekcja nieedytowalna, informacyjna.

### <span id="page-30-1"></span>**3.3 Weryfikacja poprawności wniosku o dofinansowanie**

Przed złożeniem/przesłaniem wniosku o dofinansowanie należy sprawdzić poprawność danych.

Sprawdzenie poprawności danych odbywa się za pomocą przycisku SPRAWDŹ POPRAWNOŚĆ WNIOSKU.

System CST2021 sprawdza wniosek o dofinansowanie jedynie w zakresie wypełnienia obowiązkowych pól, dołączenia obowiązkowych załączników.

Informacja, że wniosek został złożony poprawnie jest komunikatem technicznym informującym o wypełnieniu obowiązkowych danych we wniosku o dofinansowanie. System CST2021 nie sprawdza złożonego wniosku pod względem merytorycznym, kwalifikującym do przyznania pomocy finansowej.

W przypadku braku wypełnienia wymaganych danych lub podłączania wymaganych załączników system poinformuje komunikatem o błędach wskazując, które pozycje we wniosku należy poprawić. Informacja o błędach występujących we wniosku dotyczy wyłącznie przypadków braku wypełniania obowiązkowych danych w systemie CST2021.

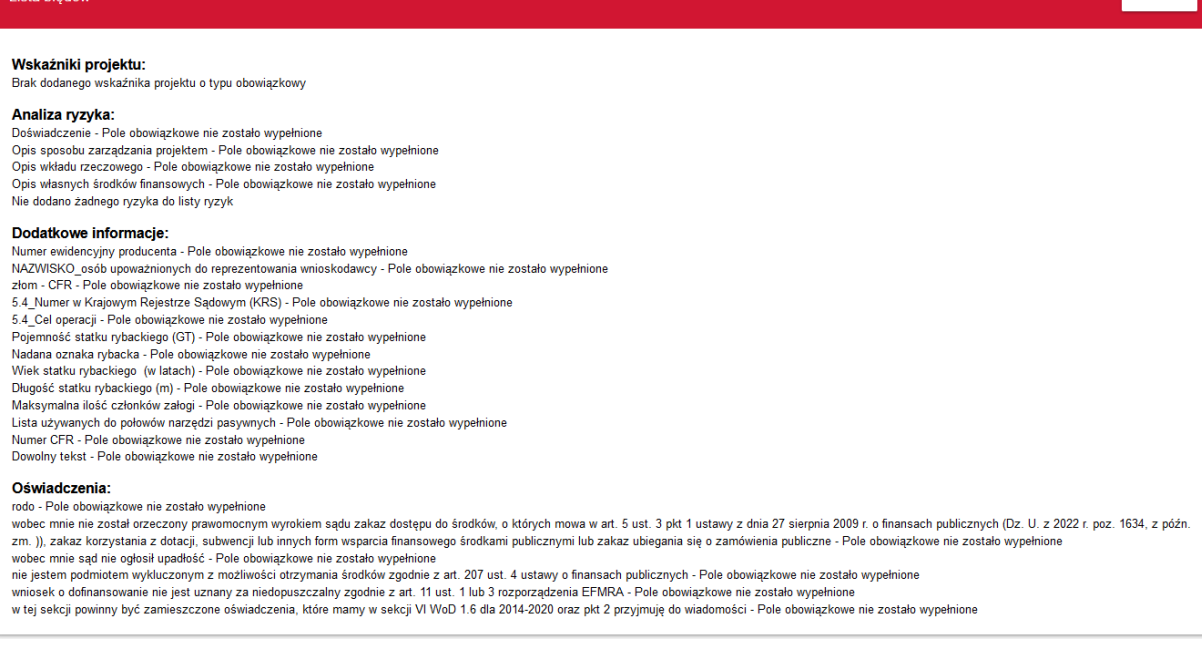

**ZAMKNLI** 

Rysunek 23. Widok przykładowej listy błędów.

### <span id="page-31-0"></span>**3.4 Złożenie wniosku o dofinansowanie**

**Lieto blod** 

Złożenie wniosku o dofinansowanie polega na przesłaniu wniosku w systemie CST2021, należy to zrobić w terminie wskazanym w ogłoszeniu o naborze.

Po zakończeniu naboru nie będzie możliwości złożenia wniosku o dofinansowanie.

Przesłać wniosek można z pozycji Edycja wniosku o dofinansowanie - wybrać przycisk PRZEŚLIJ WNIOSEK*.*

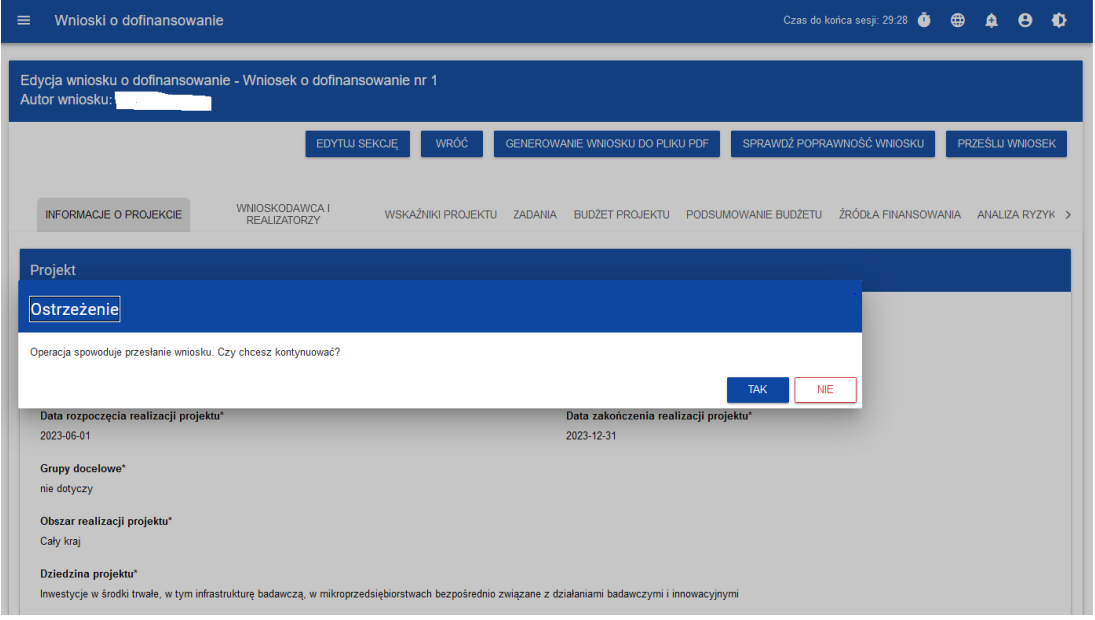

Rysunek 19. Widok ostrzeżenia po kliknięciu przycisku PRZEŚLIJ WNIOSEK.

Lub z *Listy wniosków o dofinansowanie* należy wybrać wniosek, który chcemy złożyć, następnie wejść w menu wniosku przycisk TRZY KROPKI (ustawione w pionie) oraz wybrać pozycję *PRZEŚLIJ.*

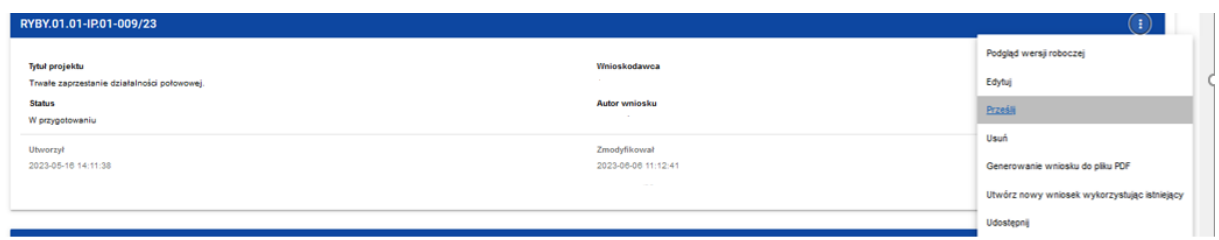

Rysunek 20. Ilustracja procesu przesyłania wniosku.

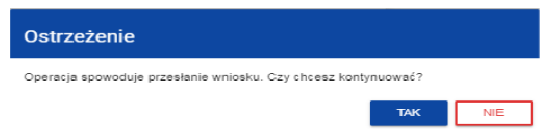

Rysunek 21. Widok ostrzeżenia przed przesyłaniem wniosku.

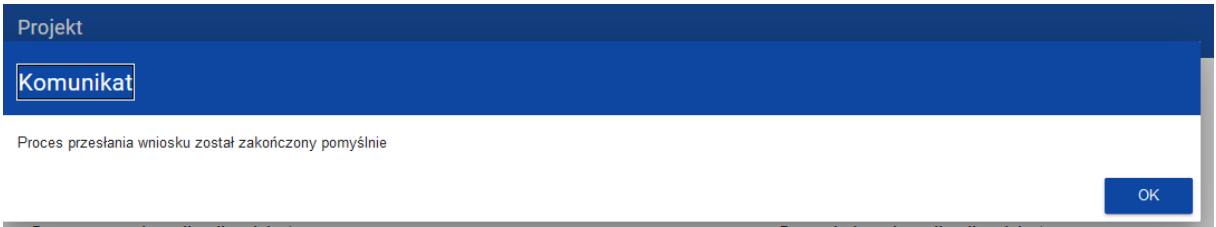

Rysunek 22. Widok komunikatu po przesyłaniu wniosku.

Po potwierdzeniu wniosek o dofinansowanie zmienia status na *Przesłany*, a na adres e-mail przypisany do profilu wysłana zostaje wiadomość potwierdzająca złożenie wniosku. W *Sekcji L - Informacje o wniosku o dofinansowanie* pojawia się także informacja o numerze wniosku, który jest mu nadawany automatycznie w momencie przesyłania do oceny, a także *Data złożenia wniosku*.

System CST2021 sprawdza przed przesłaniem/złożeniem wniosku o dofinansowanie czy zostały wypełnione wszystkie obowiązkowe pola.

### <span id="page-32-0"></span>**3.5 Poprawa wniosku o dofinansowanie**

Wniosek o dofinansowanie, który został przesłany w naborze, może zostać poprawiony przez Wnioskodawcę jedynie w przypadku, gdy ARiMR odeśle wniosek do poprawy. Odesłanie wniosku o dofinansowanie do poprawy odbywa się również w systemie CST2021.

Wnioskodawca będzie widział informacje o konieczności poprawy wniosku w prawym, górnym rogu pojawi się ikonka: (znak) PLUS (w dzwoneczku) (wiadomości systemowe). Ponadto na adres e-mail przypisany do profilu wysłana zostaje wiadomość informująca o obowiązkowej poprawie wniosku wraz z terminem poprawy.

Po wybraniu wiadomości systemowych wnioskodawca widzi wszystkie komunikaty dotyczące konieczności poprawy wniosku.

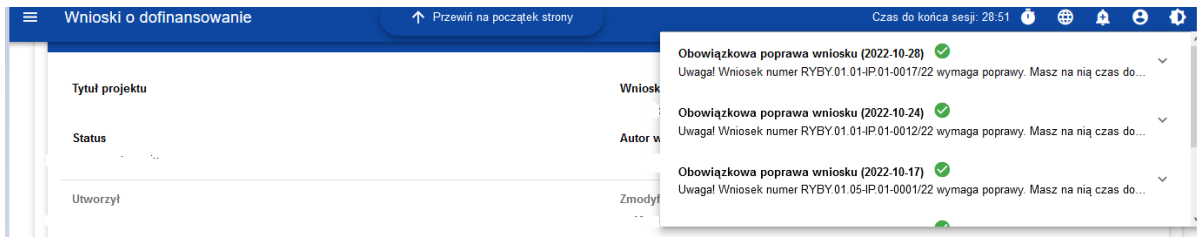

Rysunek 23. Widok okna komunikatów dotyczących poprawy wniosku.

wersja 2z strona 33 z 43 Kliknięcie w wybraną pozycję komunikatu spowoduje rozwinięcie pełnej treści oraz umożliwi przejście na stronę tego wniosku.

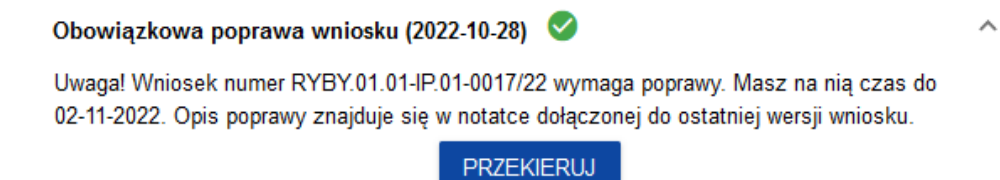

Rysunek 24. Widok pojedynczego komunikatu dotyczącego poprawy wniosku.

Wniosek odesłany do poprawy może mieć następujące statusy:

- *Do poprawy*, w sytuacji, gdy wniosek jest odesłany do poprawy, ale nie rozpoczęto jeszcze jego poprawy.
- *W poprawie,* w sytuacji, gdy zacząłeś już poprawiać wniosek, ale go jeszcze nie przesłałeś ponownie do oceny.

W celu poprawy wniosku należy wybrać z menu wniosku opcję POPRAW.

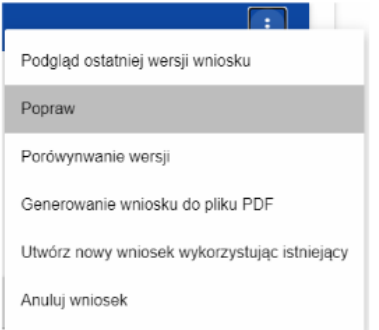

Rysunek 25. Widok listy rozwijanej wniosku skierowanego do poprawy.

Następnie wyświetli się ekran wniosku o dofinansowanie w podobny sposób, jak w przypadku edycji wniosku:

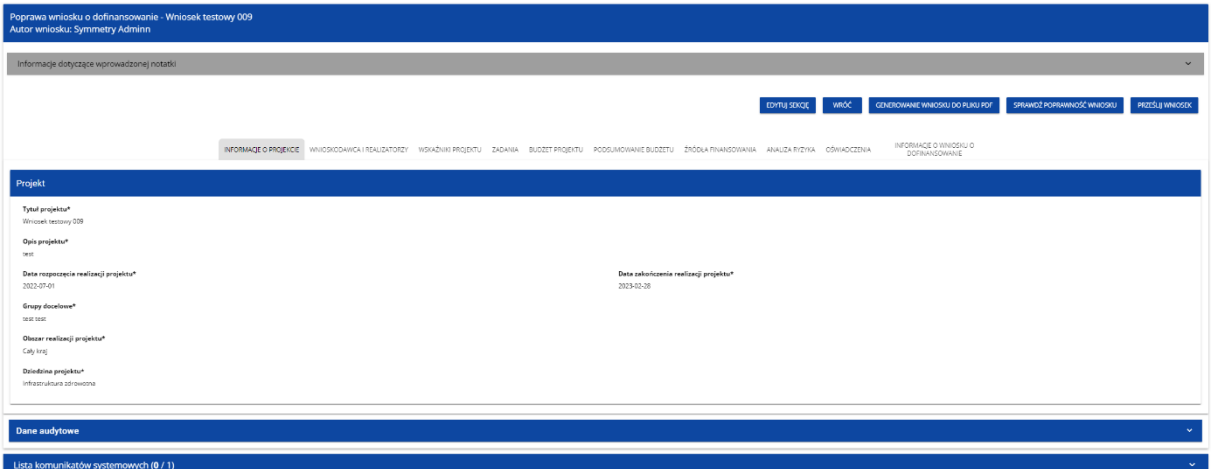

Rysunek 26. Widok wniosku w trakcie poprawy.

Wprowadzone poprawki muszą być zgodne z zaleceniami, które zostały przekazane przez ARiMR.

Uzasadnienie skierowania wniosku do poprawy jest widoczne na odpowiedniej wersji oficjalnej wniosku o dofinansowanie bądź w oknie poprawy wniosku w formie notatki wraz z możliwością pobrania załącznika.

W pierwszej więc kolejności Wnioskodawca powinien otworzyć notatkę i **pobrać załącznik, którym jest wezwanie do poprawy**. Następnie należy poprawić wniosek zgodnie z wezwaniem.

Po rozpoczęciu pierwszej edycji dowolnej sekcji poprawiany wniosek zmienia swój status z *Do poprawy* na *W poprawie*. Zostaje również utworzona nowa wersja bieżąca wniosku, na której odkładane będą dane audytowe.

### **Uwaga!**

Poprawiony wniosek wymaga ponownego przesłania w systemie CST2021 (zgodnie z punktem 3.4).

Wnioskodawca zostanie poinformowany mailowo o kwalifikacji wniosku do poprawy, zmianie terminu poprawy oraz upłynięciu terminu poprawy.

Wnioskodawca może dokonać dwukrotnie zmiany wniosku o dofinansowanie od dnia zamieszczenia na stronie programu listy wniosków o dofinansowanie, do dnia umieszczenia w systemie CST2021 informacji o zakończeniu rozpatrywania wniosku o dofinansowanie przez Agencję.

Wnioskodawca może dokonać zmiany wniosku o dofinansowanie w terminie 7 dni od dnia udostępnienia mu przez Agencję tego wniosku w systemie CST2021 na koncie wnioskodawcy w tym systemie. O udostępnieniu wniosku o dofinansowanie Agencja informuje wnioskodawcę za pomocą systemu CST2021.

Zmiana wniosku o dofinansowanie nie może zmieniać celu operacji oraz powodować zwiększenia kwoty wnioskowanej pomocy lub zmiany w zakresie kryteriów wyboru operacji, na podstawie których dokonano oceny planowanej operacji według kryteriów wyboru operacji.

Zalecanym jest, aby prośbę o udostępnienie przez Agencję wniosku o dofinansowanie do edycji i wprowadzenia w systemie CST2021 zmian wysłać na adres poczty elektronicznej odpowiedniego Oddziału Regionalnego oceniającego wniosek, tj.:

- 1) Dolnośląski Oddział Regionalny [OR01RYBY@arimr.gov.pl](mailto:OR01RYBY@arimr.gov.pl)
- 2) Kujawsko-Pomorski Oddział Regionalny [OR02RYBY@arimr.gov.pl](mailto:OR02RYBY@arimr.gov.pl)
- 3) Lubelski Oddział Regionalny [OR03RYBY@arimr.gov.pl](mailto:OR03RYBY@arimr.gov.pl)
- 4) Lubuski Oddział Regionalny [OR04RYBY@arimr.gov.pl](mailto:OR04RYBY@arimr.gov.pl)
- 5) Łódzki Oddział Regionalny [OR05RYBY@arimr.gov.pl](mailto:OR05RYBY@arimr.gov.pl)
- 6) Małopolski Oddział Regionalny [OR06RYBY@arimr.gov.pl](mailto:OR06RYBY@arimr.gov.pl)
- 7) Mazowiecki Oddział Regionalny [OR07RYBY@arimr.gov.pl](mailto:OR07RYBY@arimr.gov.pl)
- 8) Opolski Oddział Regionalny **ORO8RYBY@arimr.gov.pl**
- 9) Podkarpacki Oddział Regionalny CR09RYBY@arimr.gov.pl
- 10) Podlaski Oddział Regionalny [OR10RYBY@arimr.gov.pl](mailto:OR10RYBY@arimr.gov.pl)
- 11) Pomorski Oddział Regionalny [OR11RYBY@arimr.gov.pl](mailto:OR11RYBY@arimr.gov.pl)
- 12) Śląski Oddział Regionalny [OR12RYBY@arimr.gov.pl](mailto:OR12RYBY@arimr.gov.pl)
- 13) Świętokrzyski Oddział Regionalny [OR13RYBY@arimr.gov.pl](mailto:OR13RYBY@arimr.gov.pl)
- 14) Warmińsko-Mazurski Oddział Regionalny [OR14RYBY@arimr.gov.pl](mailto:OR14RYBY@arimr.gov.pl)
- 15) Wielkopolski Oddział Regionalny [OR15RYBY@arimr.gov.pl](mailto:OR15RYBY@arimr.gov.pl)

### 16) Zachodniopomorski Oddział Regionalny [OR16RYBY@arimr.gov.pl](mailto:OR16RYBY@arimr.gov.pl)

W przypadku braku informacji, który Oddział Regionalny jest właściwy do rozpatrzenia wniosku o dofinansowanie, prośbę należy kierować na adres skrzynki elektronicznej Departamentu Wsparcia Rybactwa ARIMR, ti.: wnioski CST@arimr.gov.pl.

### <span id="page-35-0"></span>**3.6 Anulowanie wniosku o dofinansowanie**

Złożony wniosek można anulować/wycofać. W systemie CST2021 należy wybrać wniosek, który chcemy wycofać, a następnie z menu wniosku wybrać pozycję ANULUJ WNIOSEK.

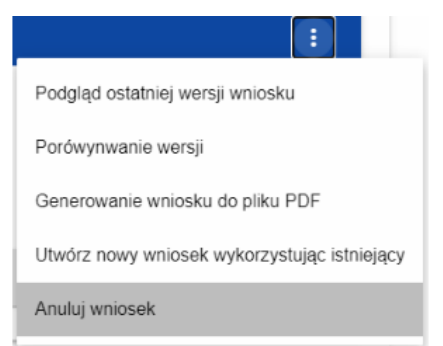

Rysunek 27. Widok listy rozwijanej menu wniosku po jego złożeniu (przesłaniu)

Operacja anulowania wniosku wymaga potwierdzenia, pojawi się komunikat:

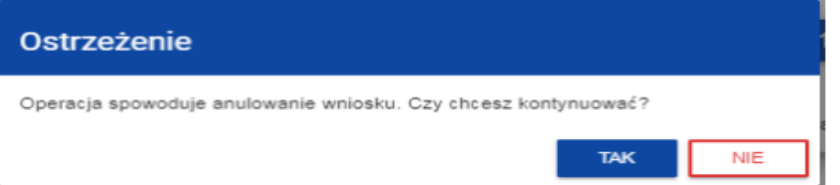

Rysunek 28. Komunikat - ostrzeżenie dotyczące anulowania złożonego wniosku.

Po potwierdzeniu wybrany wniosek otrzymuje status Anulowany.

### **Uwaga:**

Jeśli w trakcie naboru wnioskodawca zidentyfikuje błąd w złożonym wniosku, który może spowodować negatywną weryfikację wniosku, powinien anulować w systemie CST2021 złożony wniosek i ponownie złożyć kolejny wniosek.

# <span id="page-35-1"></span>**4. INFORMACJE DODATKOWE**

1. Obowiązek przestrzegania zasad horyzontalnych oraz horyzontalnych warunków podstawowych, w tym postanowień KPP i KPON dotyczy wszystkich operacji realizowanych w ramach programu Fundusze Europejskie dla Rybactwa na lata 2021- 2027. Zarówno więc wnioskodawcy, jak i beneficjenci są zobowiązani do ich przestrzegania na każdym etapie.

### **Zgodność operacji z zasadami horyzontalnymi i horyzontalnymi warunkami podstawowymi**

**UWAGA!** Przed wypełnieniem wniosku o dofinansowanie, należy zapoznać się z Wytycznymi dotyczącymi realizacji zasad horyzontalnych w ramach programu Fundusze Europejskie dla Rybactwa na lata 2021-2027 oraz innymi informacjami w zakresie zasad horyzontalnych - dostępnymi na stronie internetowej [https://www.rybactwo.gov.pl](https://www.rybactwo.gov.pl/) w zakładce Prawo i dokumenty.

Wnioskodawca powinien przeanalizować wpływ operacji i efektów tej operacji dla/na przyszłych odbiorców oraz opisać je we wniosku. W tym celu wnioskodawca powinien odpowiedzieć na kilka pytań pomocniczych:

1) czy operacja będzie realizowała zasadę równości kobiet i mężczyzn?

**Zasada równości kobiet i mężczyzn** ma na celu przełamanie nierówności i ograniczania jednej z płci, najczęściej kobiet, które są utrwalane społecznie i kulturowo. Przełamanie tych barier pozwoli na osiągniecie rzeczywistej i faktycznej równości szans obu płci. Równość ta może dotyczyć obszarów wsparcia (np. zatrudnienia, wynagrodzenia, integracji społecznej, dostępności do usług), ale również zasięgu jego oddziaływania odnoszącego się do przestrzeni (np. kraju, regionu, przedsiębiorstwa, instytucji).

Realizacja zasady polega na wdrożeniu działań mających na celu osiągnięcie stanu, w którym kobietom i mężczyznom przypisuje się taką samą wartość społeczną, równe prawa i równe obowiązki oraz równy dostęp do zasobów, takich jak środki finansowe i szanse rozwoju, z których mogą korzystać.

2) czy operacja będzie realizowała zasadę równości szans i niedyskryminacji, w tym dostępności dla osób z niepełnosprawnościami?

**Zasada równości szans i niedyskryminacji, w tym dostępności dla osób z niepełnosprawnościami** ma na celu dostosowanie różnych produktów i usług dla wszystkich odbiorców, w tym osób z rożnymi rodzajami niepełnosprawności (np. w tworzeniu i dostosowaniu budynków, tak aby nie posiadały one barier architektonicznych, możliwości dostępu do informacji i publikacji, w tym również szkoleń osób z niepełnosprawnościami wzroku czy słuchu).

Realizacja zasady polega na wdrożeniu działań umożliwiających wszystkim osobom sprawiedliwe i pełne uczestnictwo we wszystkich dziedzinach życia na jednakowych zasadach, bez względu na ich płeć, rasę, kolor skóry, pochodzenie etniczne lub społeczne, cechy genetyczne, język, religię lub przekonania, poglądy polityczne lub wszelkie inne poglądy, przynależność do mniejszości narodowej, majątek, urodzenie, niepełnosprawność, wiek lub orientację seksualną.

3) czy operacja będzie realizowała zasadę zrównoważonego rozwoju i zasadę "nie czyń poważnych szkód" (DNSH)?

**Zasada zrównoważonego rozwoju** oznacza, że rozwój gospodarczy UE nie może się odbywać kosztem środowiska naturalnego. Korzystając z zasobów przyrody, należy więc brać pod uwagę potrzeby przyszłych pokoleń. Wszelkie działania powinny być realizowane z uwzględnieniem konieczności zachowania różnorodności biologicznej, zrównoważonego podejścia do użytkowania zasobów naturalnych, przywrócenia i utrwalenia ładu przestrzennego oraz wymogów ochrony obszarów cennych przyrodniczo.

Zasada zrównoważonego rozwoju realizowana jest w ramach Kryteriów 6R: odmów (refuse), ogranicz (reduce), używaj ponownie (reuse), naprawiaj (recover), oddaj do recyklingu (recycle), zastanów się co możesz zrobić lepiej (rethink).

**Zasada "nie czyń poważnych szkód" (DNSH)** oznacza niewspieranie oraz nieprowadzenie działalności gospodarczej, która powoduje znaczące szkody w środowisku. Zasada ta leży u podstaw systemu klasyfikacji zrównoważonej działalności gospodarczej. W aktach prawnych UE zdefiniowano sześć celów środowiskowych, na które należy zwracać uwagę przy realizacji inwestycji zrównoważonych pod względem środowiskowym. Są to:

- 1) łagodzenie zmian klimatu;
- 2) adaptacja do zmian klimatu;
- 3) zrównoważone wykorzystanie i ochrona zasobów wodnych i morskich;
- 4) gospodarka o obiegu zamkniętym;
- 5) zapobieganie zanieczyszczeniu i jego kontrola;
- 6) ochrona i odtwarzanie bioróżnorodności i ekosystemów.

Wnioskodawca powinien przeanalizować wpływ operacji i efektów tej operacji dla/na przyszłych odbiorców oraz opisać je we wniosku.

W tym celu wnioskodawca powinien odpowiedzieć na kilka pytań pomocniczych:

- 1) czy operacja będzie zgodna z zasadami 6R odmów (refuse), ogranicz (reduce), używaj ponownie (reuse), naprawiaj (recover), oddaj do recyklingu (recycle), zastanów się co możesz zrobić lepiej (rethink)?
- 2) czy operacja wykazuje pozytywne aspekty środowiskowe, inne niż objęte zasadami 6R?
- 3) czy operacja ze względu na swój charakter jest neutralna wobec ww. zasad?

Zasada refuse (odmów) polega na rezygnacji z użycia materiałów, substancji lub produktów, które nie nadają się do ponownego użycia, naprawiania lub recyklingu lub które charakteryzują się negatywnym oddziaływaniem na środowisko lub na życie i zdrowie ludzi.

Zasada "reduce (ogranicz)" polega na zmniejszeniu zużycia zasobów odnawialnych i nieodnawialnych, materiałów, substancji lub produktów poprzez zastosowanie odpowiednich działań technologicznych, logistycznych lub ekonomicznych. Ograniczenie powinno prowadzić do realnego zmniejszenia zużywanych zasobów odnawialnych (np. woda, gleba), nieodnawialnych (np. surowce mineralne: energetyczne, metaliczne, chemiczne, skalne oraz organiczne) lub materiałów, substancji lub produktów w trakcie lub w wyniku realizacji projektu w stosunku do dotychczasowej działalności lub w stosunku do tradycyjnych metod jej prowadzenia.

Zasada "używaj ponownie (reuse)" polega na ponownym wykorzystaniu materiałów, surowców lub produktów, które zamiast stać się odpadem w jednym procesie produkcyjnym lub usługowym stają się surowcem dla innego. Zasada ta może też prowadzić do wykorzystania materiałów, surowców lub produktów do nowych funkcji jeśli w obecnej postaci nie znajdują już zastosowania.

Zasada "naprawiaj (recover)" polega na wprowadzeniu w ramach projektu takich rozwiązań technologicznych, logistycznych i marketingowych, które zapewniają dostępność części zamiennych, instrukcji obsługi i napraw, informacji technicznych lub innych narzędzi, sprzętu lub oprogramowania pozwalających na naprawę i ponowne użycie produktów bez szkody dla ich jakości i bezpieczeństwa.

Zasada "oddaj do recyklingu (recycle)" dotyczy sytuacji, w której produktu, materiału lub substancji nie można użyć ponownie lub naprawić/zregenerować, a powstałe w wyniku takiej sytuacji odpady nie mogą zostać ponownie użyte ani nie mogą utracić statusu odpadu. Odpady takie zgodnie z zasadą (recycle) należy skierować do przetworzenia celem ponownego wykorzystania w pierwotnym celu lub przekształcić w nowe materiały i produkty. Za zgodny z zasadą (recycle) należy też uznać recykling organiczny polegający na obróbce tlenowej, w tym kompostowaniu, lub obróbce beztlenowej odpadów, które ulegają rozkładowi biologicznemu w kontrolowanych warunkach przy wykorzystaniu mikroorganizmów, w wyniku której powstaje materia organiczna lub np. metan, oraz odzysk materiałów.

Zasada "zastanów się co możesz zrobić lepiej (rethink)" oznacza, że każdy, kto podejmuje działania powodujące lub mogące powodować powstanie odpadów lub oddziaływanie na środowisko, powinien takie działania zaplanować i zaprojektować (rethink) przy użyciu takich sposobów produkcji lub form usług oraz surowców i materiałów, aby zapobiegać powstawaniu odpadów lub istotnie je ograniczać lub ograniczać ich negatywne oddziaływanie na życie i zdrowie ludzi oraz na środowisko.

Istotą tej zasady jest planowanie i projektowanie z uwzględnieniem pełnego cyklu życia danego produktu lub usługi. W tym celu niezbędne jest identyfikowanie materiałów, substancji lub produktów będących głównymi źródłami oddziaływania na środowisko lub powstawania odpadów a następnie podejmowanie działań w celu zapobiegania lub ograniczenia ich wykorzystania.

Wnioskodawca powinien wziąć pod uwagę, że operacja nie będzie uznana za zgodną z ww. zasadami, gdy:

- 1) dana działalność wyrządza poważne szkody w procesie łagodzenia zmian klimatu, jeżeli prowadzi do znaczących emisji gazów cieplarnianych;
- 2) dana działalność wyrządza poważne szkody w procesie adaptacji do zmian klimatu, jeżeli prowadzi do nasilenia niekorzystnych skutków obecnych i oczekiwanych, przyszłych warunków klimatycznych, wywieranych na tę działalność lub na ludzi, przyrodę lub aktywa;
- 3) dana działalność wyrządza poważne szkody innym zrównoważonemu wykorzystywaniu i ochronie zasobów wodnych i morskich, jeżeli działalność ta szkodzi dobremu stanowi lub dobremu potencjałowi ekologicznemu jednolitych części wód, w tym wód powierzchniowych i wód podziemnych; lub dobremu stanowi środowiska wód morskich;
- 4) dana działalność wyrządza poważne szkody gospodarce o obiegu zamkniętym, w tym zapobieganiu powstawaniu odpadów i recyklingowi, jeżeli działalność ta prowadzi do znaczącego braku efektywności w wykorzystywaniu materiałów lub w bezpośrednim lub pośrednim wykorzystywaniu zasobów naturalnych, lub do znacznego zwiększenia wytwarzania, spalania lub unieszkodliwiania odpadów, lub jeżeli długotrwałe składowanie odpadów może wyrządzać poważne i długoterminowe szkody dla środowiska;
- 5) dana działalność wyrządza poważne szkody w zapobieganiu zanieczyszczeniu i jego kontroli, jeżeli prowadzi do znaczącego wzrostu emisji zanieczyszczeń do powietrza, wody lub ziemi;
- 6) dana działalność wyrządza poważne szkody ochronie i odbudowie bioróżnorodności i ekosystemów, jeżeli działalność ta w znacznym stopniu

szkodzi dobremu stanowi i odporności ekosystemów lub jest szkodliwa dla stanu zachowania siedlisk i gatunków, w tym siedlisk i gatunków objętych zakresem zainteresowania Unii.

**Zgodność operacji z KPP oraz KPON** należy rozumieć jako brak sprzeczności pomiędzy zapisami zawartymi we wniosku o dofinansowanie a wymogami tego dokumentu lub stwierdzenie, że te wymagania są neutralne wobec zakresu i zawartości operacji.

Wnioskodawca powinien zapoznać się z KPP *[\(link\)](https://www.rybactwo.gov.pl/media/123956/Karta_Praw_Podstawowych.pdf)* oraz KPON *[\(link do strony\)](https://www.rybactwo.gov.pl/media/123957/Konwencja_o_prawach_osob_niepelnosprawnych.pdf)* **w celu opisania we wniosku sposobu, w jaki zapewniona będzie zgodność z KPP oraz KPON.**

W celu oceny czy operacja jest zgodna z KPON, wnioskodawca powinien odpowiedzieć na kilka pytań pomocniczych:

1) czy operacja będzie miała wpływ na dostępność?

**Standardy dostępności w ramach programu Fundusze Europejskie dla Rybactwa na lata 2021-2027** to zestaw jakościowych, funkcjonalnych i technicznych wymagań w stosunku do operacji realizowanych w ramach programu, które mają zapewnić osobom z niepełnosprawnościami i innym dysfunkcjami możliwoś ubiegania się o pomoc finansową na realizację operacji w ramach programu oraz korzystania z efektów realizacji operacji. Standardy dostępności w ramach programu obejmują standardy:

- − szkoleniowy,
- − informacyjno-promocyjny,
- − cyfrowy,
- − architektoniczny.

2) czy operacja będzie stosowała tzw. projektowanie uniwersalne?

**Projektowanie uniwersalne** zakłada takie zastosowanie rozwiązań, które są użyteczne dla wszystkich ludzi w jak najszerszym zakresie, bez potrzeby specjalnej adaptacji lub dostosowań. A zatem, infrastruktura, produkty i usługi powinny być zaprojektowane i zrealizowane z uwzględnieniem potrzeb osób z niepełnosprawnościami, służyć wszystkim użytkownikom i likwidować lub ograniczać wszelkie bariery, również takie na które napotykają osoby bez niepełnosprawności (np. cudzoziemcy, osoby starsze, kobiety w ciąży itp.).

2. Beneficjent korzystający ze wsparcia jest zobowiązany do wypełniania obowiązków w zakresie komunikacji i widoczności, w tym informowania społeczeństwa o dofinansowaniu operacji przez Unię Europejską. Szczegółowe informacje na temat sposobu i zakresu realizacji tych zobowiązań dostępne są na stronie internetowej programu: [www.rybactwo.gov.pl](http://www.rybactwo.gov.pl/) w zakładce dotyczącej promocji programu, jak również zostaną zamieszczone w Wytycznych dotyczących wypełniania zobowiązań w zakresie komunikacji i widoczności odnośnie wsparcia z UE w ramach programu Fundusze Europejskie dla Rybactwa na lata 2021-2027.Odpowienie postanowienia umowne dotyczące wypełniania tych zobowiązań będą zawarte w umowie o dofinasowanie.

- 3. Wnioskodawca może złożyć jeden wniosek o dofinansowanie w ramach jednego naboru wniosków o dofinansowanie. Jeżeli wnioskodawca w ramach jednego naboru wniosków o dofinansowanie złoży więcej niż jeden wniosek o dofinansowanie, to jest rozpatrywany ten z wniosków o dofinansowanie, który został złożony jako pierwszy, a na operacje objęte pozostałymi wnioskami o dofinansowanie Agencja odmawia przyznania pomocy. Powyższego nie stosuje się, jeżeli wnioskodawcą jest minister właściwy do spraw rybołówstwa lub Główny Inspektor Rybołówstwa Morskiego.
- 4. Wniosek o dofinansowanie jest oceniany przez Agencję w zakresie:
	- a) poprawności sporządzenia,
	- b) zgodności planowanej operacji z celami działania, w ramach którego ma być realizowana operacja,
	- c) zasadności udzielenia pomocy na realizację planowanej operacji

- w sposób określony w przepisach wydanych na postawie art. 26 ust. 1, 3, 5 lub 6 ustawy

- 5. Wniosek o dofinansowanie pozostawia się bez rozpatrzenia, jeżeli został złożony w sposób inny niż za pomocą systemu CST2021.
- 6. Do postępowań w sprawie przyznawania pomocy nie stosuje się przepisów Kodeksu postępowania administracyjnego, z wyjątkiem przepisów dotyczących wyłączenia pracowników organu, wezwań, udostępniania akt, a także skarg i wniosków.
- 7. W przypadku wystąpienia we wniosku o dofinansowanie oczywistych omyłek pisarskich lub rachunkowych Agencja może dokonać ich poprawy z urzędu, informując o tym wnioskodawcę za pomocą systemu CST2021.
- 8. Rozpatrzenie wniosku o dofinansowanie:
	- a) Jeżeli od dnia zamieszczenia na stronie programu listy wniosków o dofinansowanie, albo od dnia złożenia wniosku o dofinansowanie, jeżeli lista taka nie została sporządzona, jest konieczne uzyskanie wyjaśnień, przedstawienie dokumentów lub wykonanie określonych czynności w trakcie rozpatrywania wniosku o dofinansowanie, Agencja wzywa wnioskodawcę za pomocą systemu CST2021 do złożenia w tym systemie wyjaśnień, przedstawienia dokumentów lub wykonania określonych czynności w terminie 14 dni od dnia przekazania wezwania za pomocą systemu CST2021 na konto wnioskodawcy w tym systemie, chyba że zachodzą niebudzące wątpliwości przesłanki odmowy przyznania pomocy.
	- b) W przypadku gdy wnioskodawca mimo wezwania, o którym mowa powyżej, nie złożył wyjaśnień, nie przedstawił dokumentów lub nie wykonał określonych czynności w wyznaczonym terminie, Agencja ponownie wzywa wnioskodawcę za pomocą systemu CST2021 do złożenia tych wyjaśnień, przedstawienia tych dokumentów lub dokonania tych czynności w tym systemie w terminie 14 dni od dnia przekazania wezwania za pomocą systemu CST2021 na konto wnioskodawcy w tym systemie.
	- c) W przypadku gdy wnioskodawca mimo ponownego wezwania, o którym mowa powyżej, nie złożył wyjaśnień, nie przedstawił dokumentów lub nie wykonał określonych czynności w wyznaczonym terminie, Agencja informuje wnioskodawcę o odmowie przyznania pomocy. Przepis art. 20 ustawy stosuje się odpowiednio. W przypadku odmowy przyznania pomocy wnioskodawcy

przysługuje prawo wniesienia do sądu administracyjnego skargi na zasadach i w trybie określonych dla aktów lub czynności, o których mowa w art. 3 § 2 pkt 4 ustawy - Prawo o postępowaniu przed sądami administracyjnymi.

- d) Terminy, o których mowa w lit. a i b, liczy się od dnia następującego po dniu przekazania wnioskodawcy wezwania za pomocą systemu CST2021 na jego konto w tym systemie. Informację o przekazaniu wezwania za pomocą systemu CST2021 Agencja przesyła wnioskodawcy drogą elektroniczną.
- 9. W przypadku pozytywnego rozpatrzenia wniosku o dofinansowanie Agencja w terminie 7 dni od dnia rozpatrzenia tego wniosku informuje wnioskodawcę za pomocą systemu CST2021 o wysokości przyznanej pomocy i umieszcza w tym systemie na koncie wnioskodawcy umowę o dofinansowanie oraz wezwanie do jej zawarcia w terminie 14 dni od dnia przekazania wezwania za pomocą systemu teleinformatycznego na konto wnioskodawcy w tym systemie.
- 10. W przypadku gdy wnioskodawca nie zawarł umowy o dofinansowanie w wyznaczonym przez Agencję terminie, Agencja odmawia przyznania pomocy, chyba że wnioskodawca zawarł umowę o dofinansowanie w innym terminie uzgodnionym z Agencją, nie dłuższym niż 21 dni od dnia, na który został wyznaczony poprzedni termin zawarcia tej umowy.
- 11. Zabezpieczeniem należytego wykonania zobowiązań określonych w umowie o dofinansowanie jest weksel niezupełny (in blanco) składany wraz z deklaracją wekslową na formularzu udostępnionym przez Agencję nie później niż w dniu złożenia wniosku o płatność.
- 12. Weksel wraz z deklaracją wekslową, podpisane przez beneficjenta są składane w Agencji albo w jednostce organizacyjnej Agencji albo przesyłane przesyłką rejestrowaną nadaną w placówce pocztowej operatora pocztowego w rozumieniu art. 3 pkt 12 ustawy - Prawo pocztowe lub w placówce podmiotu zajmującego się doręczaniem korespondencji na terenie Unii Europejskiej. W przypadku niezłożenia do Agencji ww. zabezpieczenia, pomocy nie wypłaca się.
- 13. W przypadku odmowy przyznania pomocy wnioskodawcy przysługuje prawo wniesienia do sądu administracyjnego skargi na zasadach i w trybie określonych dla aktów lub czynności, o których mowa w art. 3 § 2 pkt 4 ustawy - Prawo o postępowaniu przed sądami administracyjnymi. Skargę wnosi się za pośrednictwem Prezesa ARiMR w terminie trzydziestu dni od dnia, w którym wnioskodawca dowiedział się o odmowie przyznania pomocy.
- 14. Wnioskodawca oraz inne osoby uczestniczące w postępowaniu w sprawie przyznawania pomocy są obowiązane przedstawiać dowody oraz składać wyjaśnienia co do okoliczności sprawy zgodnie z prawdą i bez zatajania czegokolwiek. Ciężar udowodnienia faktu spoczywa na osobie, która z tego faktu wywodzi skutki prawne.
- 15. Warunkiem przyznania pomocy jest zawarcie umowy o dofinansowanie, która zawiera postanowienia i zobowiązania beneficjenta dotyczące realizacji operacji określone w art. 21 ust 1 pkt 2 ustawy oraz § 42 ust. 2 rozporządzenia w ramach Priorytetu 1.
- 16. Wypłata pomocy następuje na podstawie umowy o dofinansowanie oraz po złożeniu wniosku o płatność, chyba że umowa o dofinansowanie stanowi inaczej. Wniosek o płatność oraz dokumenty niezbędne do rozliczenia operacji są składane za pomocą

systemu CST2021. W przypadku gdy z powodów technicznych złożenie wniosku o płatność za pomocą systemu CST2021 nie jest możliwe, beneficjent składa go, za zgodą Agencji, w sposób przez nią wskazany.

- 17. Pomoc nie przysługuje podmiotowi:
	- wobec którego został orzeczony prawomocnym wyrokiem sądu zakaz dostępu do środków, o których mowa w art. 5 ust. 3 pkt 1 ustawy o finansach publicznych, zakaz korzystania z dotacji, subwencji lub innych form wsparcia finansowego środkami publicznymi lub zakaz ubiegania się o zamówienia publiczne;
	- wobec którego sąd ogłosił upadłość;
	- który jest podmiotem wykluczonym z możliwości otrzymania środków zgodnie z art. 207 ust. 4 ustawy o finansach publicznych;
	- którego wniosek o dofinansowanie jest uznany za niedopuszczalny zgodnie z art. 11 ust. 1 lub 3 rozporządzenia EFMRA.
- 18. Obliczania i oznaczania terminów związanych z wykonywaniem czynności w toku postępowania w sprawie przyznania pomocy i wypłaty środków finansowych z tytułu pomocy dokonuje się zgodnie z przepisami Kodeksu cywilnego dotyczącymi terminów:

*"Art. 111 § 1. Termin oznaczony w dniach kończy się z upływem ostatniego dnia.*

*§ 2. Jeżeli początkiem terminu oznaczonego w dniach jest pewne zdarzenie, nie uwzględnia się przy obliczaniu terminu dnia, w którym to zdarzenie nastąpiło.*

- *Art. 112. Termin oznaczony w tygodniach, miesiącach lub latach kończy się z upływem dnia, który nazwą lub datą odpowiada początkowemu dniowi terminu, a gdyby takiego dnia w ostatnim miesiącu nie było - w ostatnim dniu tego miesiąca. Jednakże przy obliczaniu wieku osoby fizycznej termin upływa z początkiem ostatniego dnia.*
- *Art. 115.Jeżeli koniec terminu do wykonania czynności przypada na dzień uznany ustawowo za wolny od pracy lub na sobotę, termin upływa następnego dnia, który nie jest dniem wolnym od pracy ani sobotą."<sup>1</sup>*

<sup>1</sup> Powyżej przytoczone przepisy należy interpretować w następujący sposób:

<sup>▪</sup> dzień rozumiany jest jako doba (24 godziny), przy czym każda kolejna rozpoczyna się z upływem północy. Przykładowo, termin dokonania czynności zostanie dotrzymany, jeżeli przed północą ostatniego dnia danego terminu zostanie nadane pismo w polskiej placówce pocztowej operatora pocztowego w rozumieniu art. 3 pkt 12 ustawy Prawo pocztowe lub w placówce podmiotu zajmującego się doręczaniem korespondencji na terenie Unii Europejskiej,

<sup>▪</sup> termin oznaczony w dniach oblicza się od dnia następującego po dniu, w którym nastąpiło zdarzenie ustalające ten termin lub zobowiązujące do dokonania w danym terminie określonych czynności (np. doręczenie wezwania do uzupełnienia),

<sup>▪</sup> w przypadku terminów dłuższych, oznaczonych w tygodniach, miesiącach lub latach:

<sup>-</sup> początek naliczania terminu rozpoczyna się już w tym samym dniu, w którym nastąpiło konkretne zdarzenie, początkujące termin (np. od dnia zawarcia umowy o dofinansowanie);

<sup>-</sup> zakończenie terminu określonego w tygodniach następuje z końcem dnia, który odpowiada nazwą początkowemu dniowi tego terminu (np. od środy do końca dnia następnej środy); zakończenie terminu określonego w miesiącach lub latach następuje z końcem dnia, który odpowiada datą początkowemu dniowi tego terminu;

<sup>-</sup> jeśli nie jest możliwe zastosowanie w/w reguły obliczania terminu oznaczonego w miesiącach ze względu na brak dnia odpowiadającemu dacie początkowej miesiąca (np. 31 marca przy braku 31 kwietnia), to zakończenie terminu następuje z końcem ostatniego dnia danego miesiąca (np. 1-miesięczny termin zapoczątkowany w dniu 31 marca zakończy się z końcem dnia 30 kwietnia);

<sup>▪</sup> za dni ustawowo wolne od pracy uznaje się: niedziele, 1 stycznia - Nowy Rok, 6 stycznia - Trzech Króli, pierwszy i drugi dzień Wielkiej Nocy, 1 maja - Święto Państwowe, 3 maja - Święto Narodowe Trzeciego Maja, pierwszy dzień Zielonych Świątek, dzień Bożego Ciała, 15 sierpnia - Wniebowzięcie Najświętszej Marii Panny, 1 listopada - Wszystkich Świętych, 11 listopada - Narodowe Święto Niepodległości, 25 i 26 grudnia - pierwszy i drugi dzień Bożego Narodzenia;

<sup>▪</sup> przesunięcie terminu na dzień następny po dniu wolnym od pracy lub sobocie dotyczy wyłącznie obliczania zakończenia terminu na wykonanie czynności.

Terminy w toku postępowania o przyznanie pomocy finansowej, są terminami ciągłymi, co oznacza, iż oblicza się je jako kolejne dni kalendarzowe, kolejne miesiące lub lata.